# MAGMA

**Actualización 1ª de 2016 Versión 4.08** 

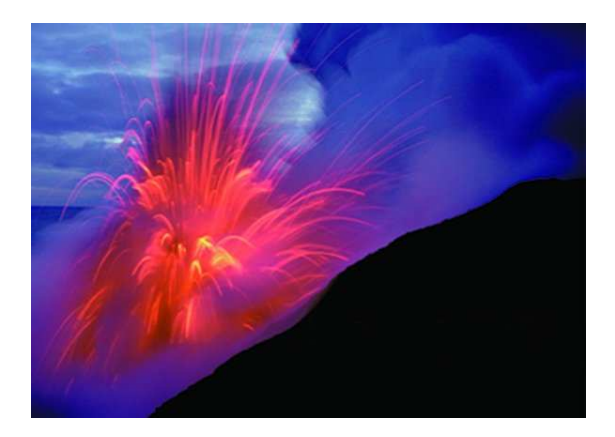

Valencia, 12 de enero de 2016

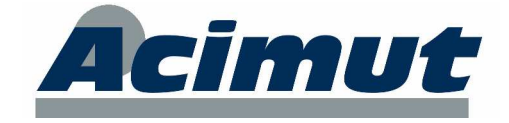

#### **MAGMA 4.08**

# ÍNDICE

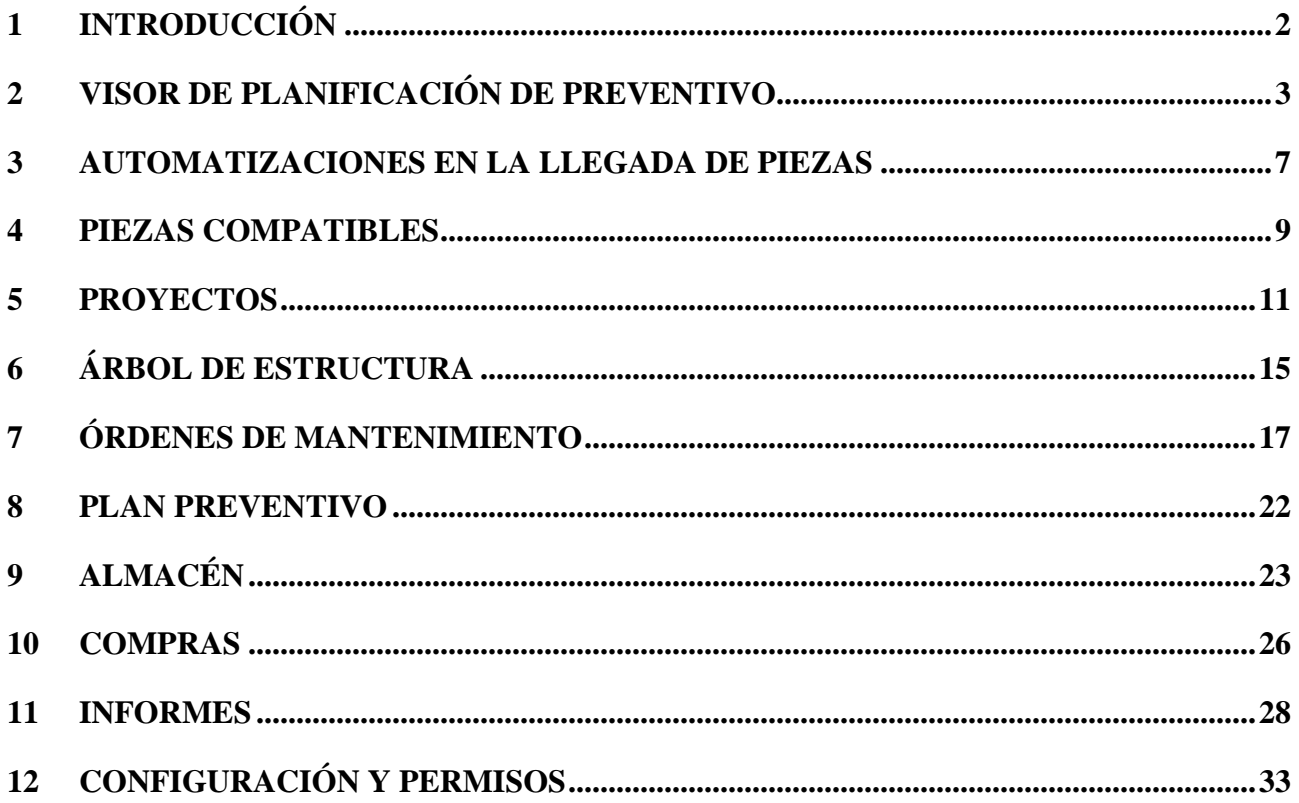

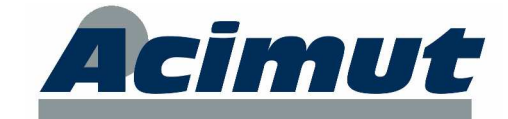

# **1 INTRODUCCIÓN**

La actualización que llega en estos momentos a sus manos, contiene numerosas e importantes variaciones y mejoras frente a sus predecesoras. Todas las variaciones se agrupan principalmente en una serie de funciones como son:

- Visualizador de la planificación del preventivo. Nueva pantalla al estilo del planificador que permite visualizar gráficamente todo el preventivo, tal y como se encuentra previsto, sin necesidad de creación previa de OMs.
- Nueva generación automática de albaranes desde pedidos, con entrega automática de material para OMs al confirmar albarán.
- Piezas compatibles. Se integra la agrupación de piezas "equivalentes" como piezas que pueden sustituir a otras en un momento determinado.
- Proyectos. Se amplía el desarrollo del concepto "proyectos" para permitir una mayor versatilidad y control.
- Plan Preventivo: nuevas funcionalidades en el manejo, consulta y listados.
- Ampliación de la gama de informes: Se han añadido muchos informes nuevos, ampliandose las posibilidades de algunos de los existentes. Se han ajustado resultados y campos en otros y además se ha añadido un nuevo manejo más potente de los filtros.
- Nuevos campos, por ejemplo, en Órdenes de mantenimiento, en Fabricantes, etc.
- Optimización y adaptación a los últimos sistemas operativos de Microsoft.
- Otros: Infinidad de pequeños cambios que pretenden facilitar la labor cotidiana de los usuarios e intentan conferir una mayor flexibilidad. Se incluyen también algunos elementos adicionales que han sido solicitados por los usuarios.

Como siempre, aprovechamos para darles las gracias por todas las sugerencias aportadas, que son las que nos han permitido desarrollar la mayoría de estas mejoras. Sin su estrecha colaboración, no hubiera sido posible avanzar tanto.

Esperamos seguir contando con su colaboración para posteriores actualizaciones.

NOTA: Se ha optado por usar los términos de Planta, Factoría, Línea, Máquina y Componente para los cinco niveles del árbol de estructura.

**ACIMUT S.L.** Fontanares 55 bis, local 9 46014 VALENCIA Tel: 96 357 45 11 Fax 96 357 43 12

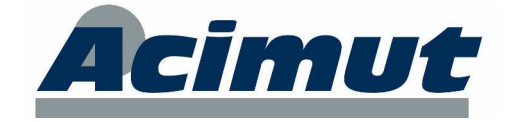

## **2 VISOR DE PLANIFICACIÓN DE PREVENTIVO**

Esta nueva versión aporta una importante novedad relacionado con la definición y planificación del preventivo (tarea, lista o plan de trabajo). Hasta ahora la frecuencia de los preventivos definidos en el árbol de estructura debía ser plasmada en OMs para poder consultar su fecha de planificación. Para evitar esto y poder consultar las fechas de planificación de cada preventivo se ha creado una herramienta parecida al actual Planificador (en lo que concierne al aspecto visual y gráfico) que muestra en modo de sólo lectura las fechas que corresponden a cada preventivo según sus frecuencia definida.

La entrada a esta nueva pantalla se puede hacer a través del menú desplegable:

Magma > OM > Ver planificación del preventivo…

O desde el botón "Planes de mantenimiento preventivo tal y como muestra la siguiente imagen:

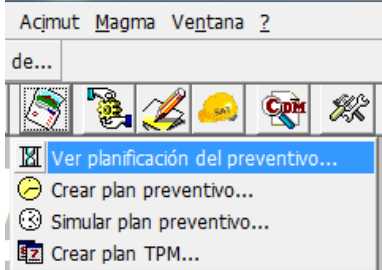

Inicialmente aparece la pantalla desde la que debe indicar el filtro de fechas que se quiere visualizar.

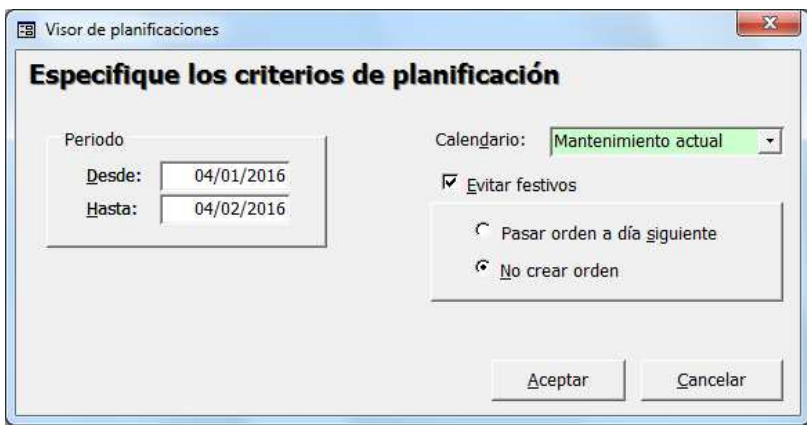

En esta pantalla se debe introducir el intervalo de fechas del periodo a planificar, junto con el calendario de festivos y el tipo de consideración de los festivos que se desea utilizar. Es obligatorio indicar un calendario de festivo. Los días festivos se indicarán en pantalla mediante color distinto.

Nota: Para crear un calendario de festivos vaya a los mantenimientos del programa y en el grupo Otros > Calendario de festivos: pulsar Nuevo.

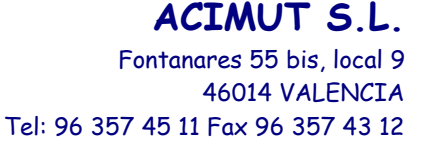

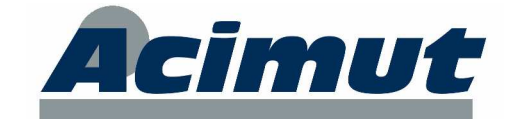

Al aceptar aparecerá en la pantalla del visor de la planificación de todos los preventivos existentes en el árbol de estructura. Se consideran preventivos los siguientes elementos:

- Listas de tareas (de verificación o no)
- Planes de trabajo
- Tareas en listas: tareas incluidas en una o más listas.
- Tareas huérfanas: tareas que no están incluidas en ninguna lista

Los preventivos situados en nodos fuera de producción también se tendrán en cuenta inicialmente.

Dependiendo de la cantidad de preventivos definidos en el árbol y el número de días seleccionados, esta operación puede tardar desde unos pocos segundos a más de un minuto. Por ejemplo, más de un mes tardará varios minutos.

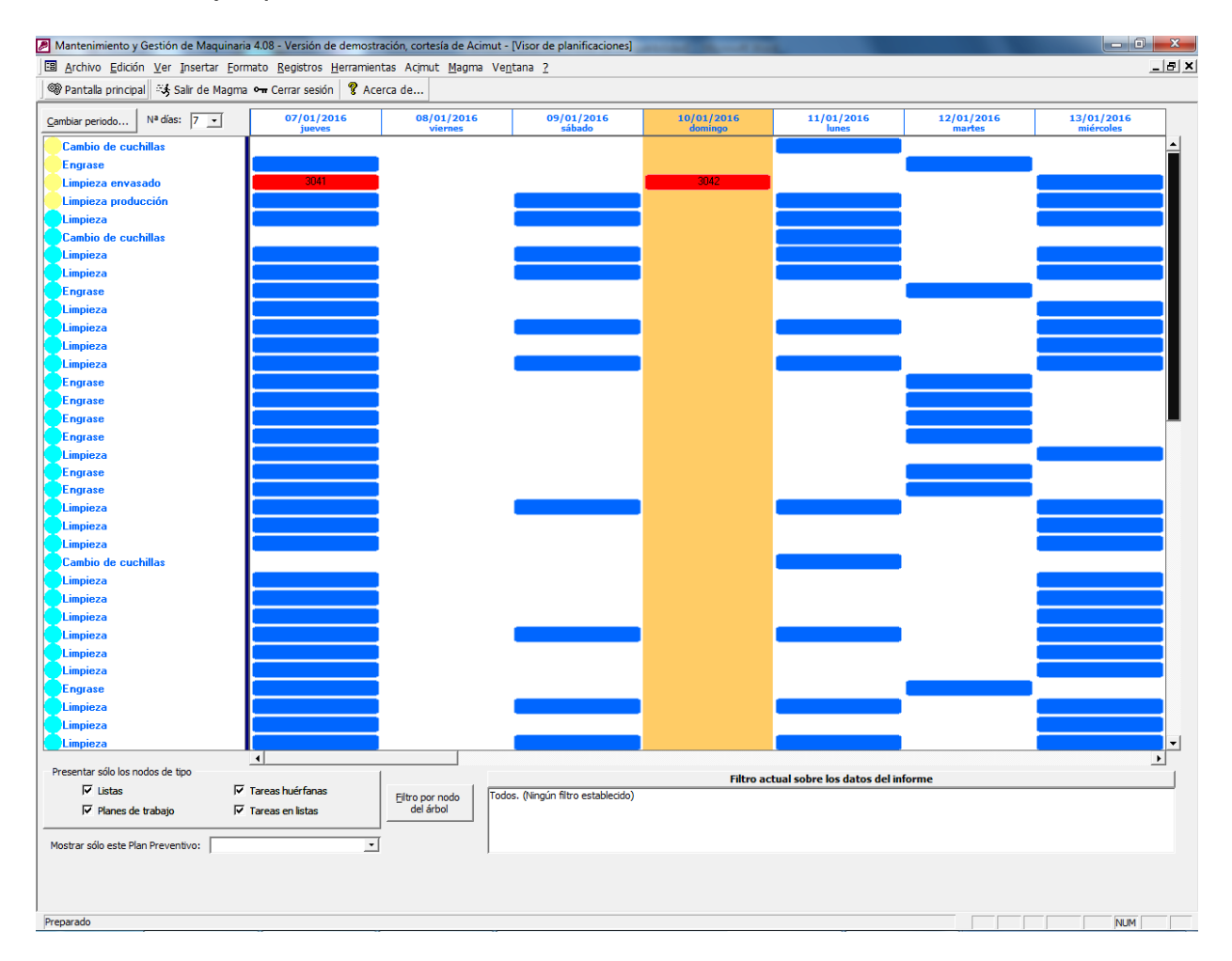

Cada fila representa la planificación de un preventivo. Los tipos de preventivo vienen representados por los círculos de color situados a la derecha. El color es configurable desde la solapa "Presentación". Ver el apartado Configuraciones para más información. Usando la barra de desplazamiento de la izquierda se tiene acceso a todos los preventivos. Los preventivos están ordenados por tipo:

- 1. Listas
- 2. Tareas
- 3. Planes de trabajo

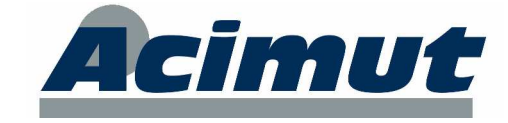

Como ayuda visual, se puede hacer clic en cualquier fila y esta aparecerá de color verde.

Las columnas representan los días dentro del intervalo definido. Un cuadro azul representa que ese día se debe realizar un preventivo. El intervalo mostrado inicialmente en pantalla es de 7 días. Este intervalo se puede cambiar con el desplegable situado en la parte superior "Nº días". Contiene lo valores 5, 6, 7, 10, 14, y 21. Además, usando la barra de desplazamiento inferior se tiene acceso a todos los días del periodo:

- Día siguiente/anterior: clic en los botones de los extremos de la barra.
- Intervalo siguiente / anterior: clic en la parte intermedia de la barra.

Una vez la pantalla muestra datos, se activa la parte inferior para poder realizar filtros rápidos. Estos filtros son:

- Presentar sólo los preventivos de tipo: Lista, plan de trabajo, tarea huérfana o tarea en lista.
- Mostrar solo los preventivos de un plan preventivo.
- Botón "Filtro por nodo del árbol". Del mismo modo que en los listados, se puede filtrar por la factoría, línea, máquina o componente del preventivo.

Un cambio en el criterio del periodo de fechas o en la consideración de festivos implica pulsar el botón "Cambiar el periodo" y modificar los datos. La pantalla que aparece es la anteriormente comentada de especificación de los criterios de planificación.

Para obtener más información de cualquier preventivo pulse con el botón derecho del ratón y aparecerá un cuadro informativo formado por la Factoría/Línea/Máquina donde se sitúa el preventivo junto a su frecuencia. Además aparece la opción "Ver situación del nodo", la cual, al pulsarla, hace que aparezca una ventana emergente que muestra la localización del preventivo en el árbol de estructura.

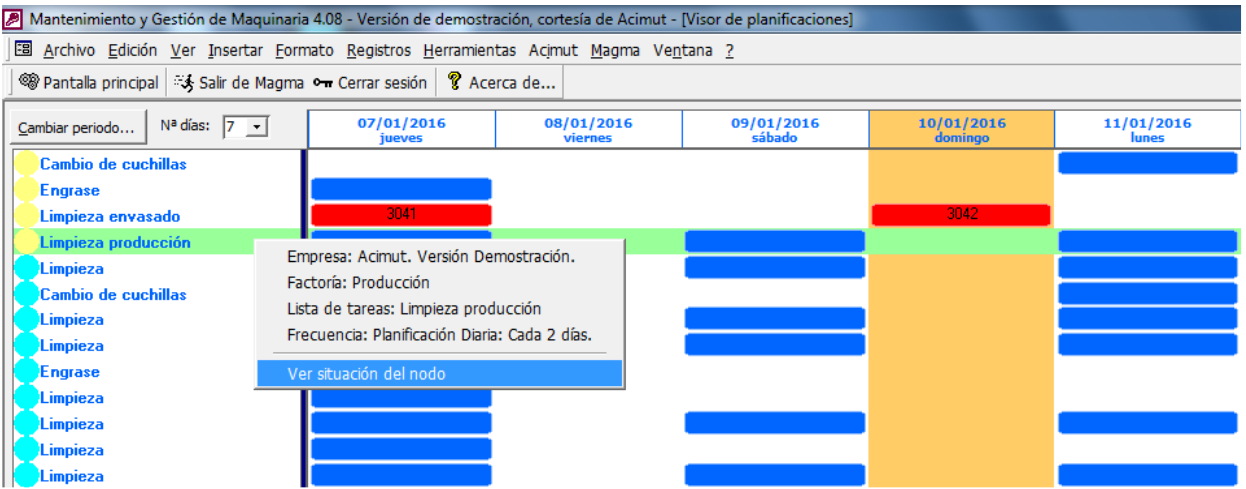

Una vez se visualiza la ventana de situación en el árbol, se puede seleccionar otro elemento y esta mostrará su situación.

**ACIMUT S.L.** Fontanares 55 bis, local 9 46014 VALENCIA

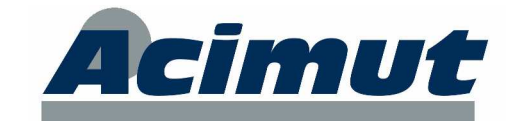

Tel: 96 357 45 11 Fax 96 357 43 12

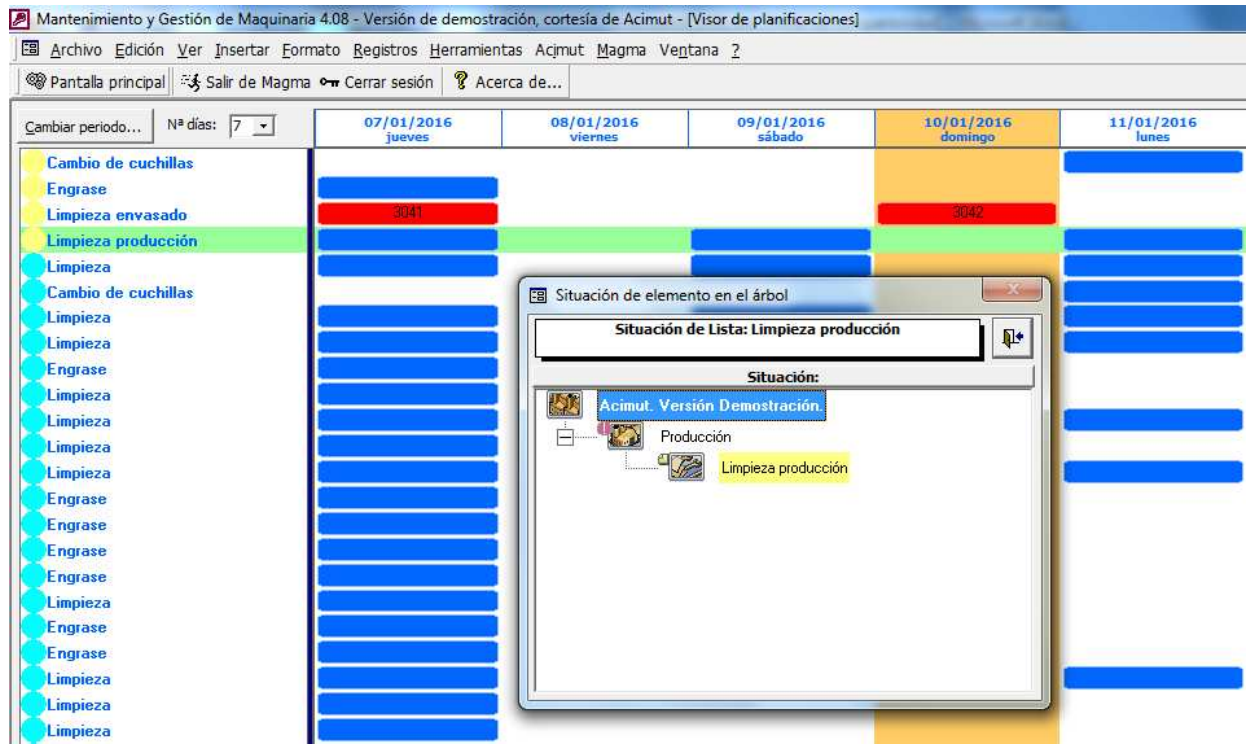

En el caso de que ya exista una OM para un día concreto, el indicador azul pasa a ser de color rojo y en su interior aparece el código de OM. Un doble clic en el cuadro rojo muestra una pantalla de información de la OM. Desde esta pantalla se puede cambiar la fecha de planificación de la OM (si se tiene el permiso adecuado).

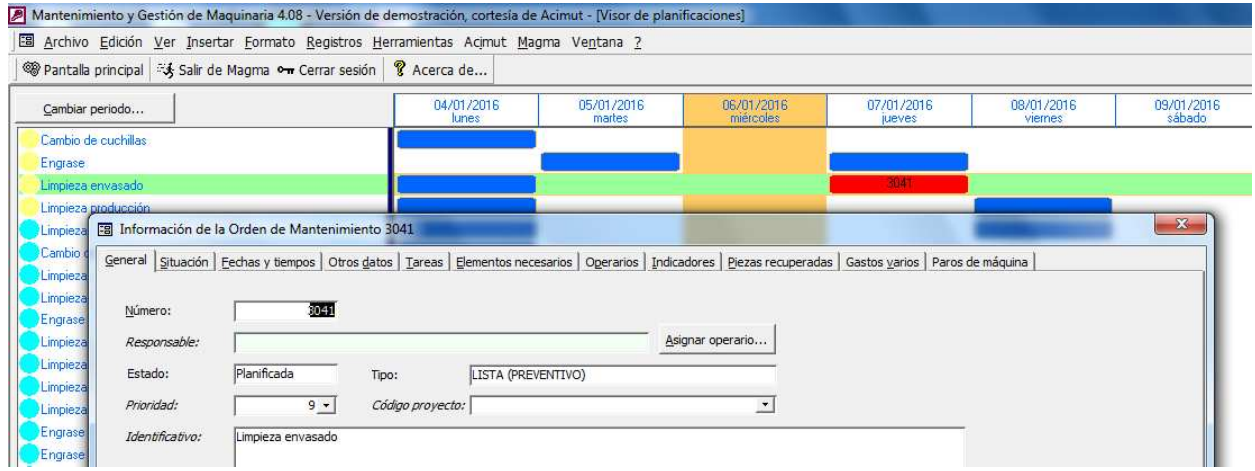

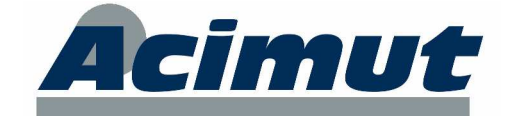

## **3 AUTOMATIZACIONES EN LA LLEGADA DE PIEZAS**

En esta nueva versión se ha incluido un par de funcionalidades que introducen automáticamente los datos de albaranes de entrada y su entrega a órdenes de mantenimiento. Estas utilidades pueden realizarse conjuntamente o por separado.

#### **Pedido Manual Albarán automático**

#### **Albarán Entrega de material automática**

#### **Pedido Manual Albarán automático Entrega de material automática**

• Albarán automático.

Se trata de una nueva funcionalidad pensada para el caso en que el albarán coincide con un pedido. En este caso, ya que los datos a introducir en el programa son los mismos, se ha añadido un botón "Generar albarán" en la pantalla de pedidos manuales de manera que a partir de los datos del pedido se crea su albarán y se confirma automáticamente.

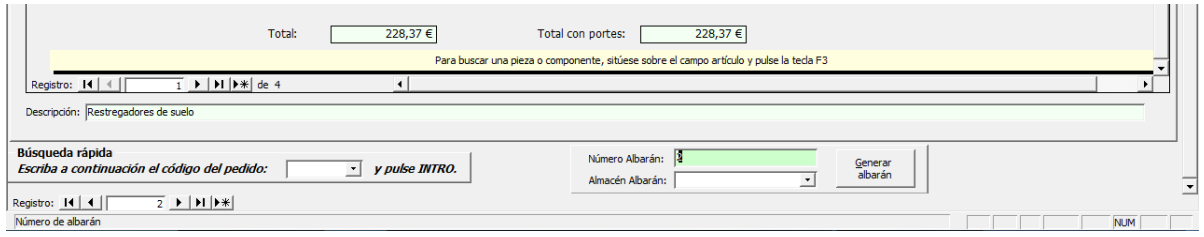

Para la generación del albarán se ha añadido un nuevo campo llamado "Número albarán". Este campo es obligatorio para la creación del mismo. También se ha añadido un cuadro desplegable de almacenes por si se quiere que las piezas vayan a dicho almacén en lugar del predeterminado de cada pieza o del puesto. Si la casilla del almacén se deja en blanco, se usará el almacén configurado en la opción "Búsqueda del almacén predeterminado de pieza". Esta opción de configuración es local en cada puesto de MAGMA.

> Búsqueda del almacén predeterminado de pieza C Almacén predeterminado del puesto C Almacén de la ubicación de la pieza C Almacén con existencias de la pieza C Almacén asociado a la Factoría

Tras pulsar el botón "Generar albarán" aparecerá en pantalla el nº de albarán generado. En el campo comentarios del nuevo albarán se guardará: "Albarán automático del pedido **N**".

Si se pulsa al botón "Generar albarán" para un pedido que ya tiene albarán asociado, se mostrará un mensaje por pantalla informando del nº de albarán asociado a dicho pedido.

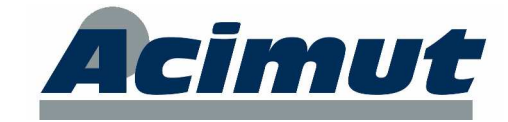

• Entrega de material automática.

Se trata de asociar un código de OM y una cantidad a los detalles de los pedidos o de los albaranes. De esta forma se da a entender que cada pieza se quiere asociar a una OM, siendo el nuevo campo "Cantidad", la cantidad entregada a la OM. La cantidad de la OM puede ser menor o igual que la comprada.

Si estos datos se introducen en el pedido manual, se heredarán a su albarán. También se pueden introducir directamente en el momento de crear el albarán.

Nuevos campos en la pantalla de pedidos manuales:

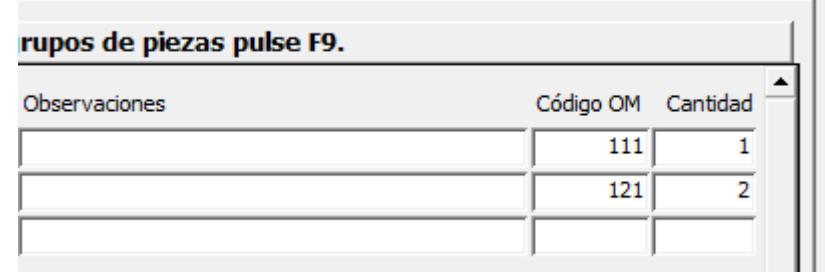

Nuevos campos en la pantalla de albaranes:

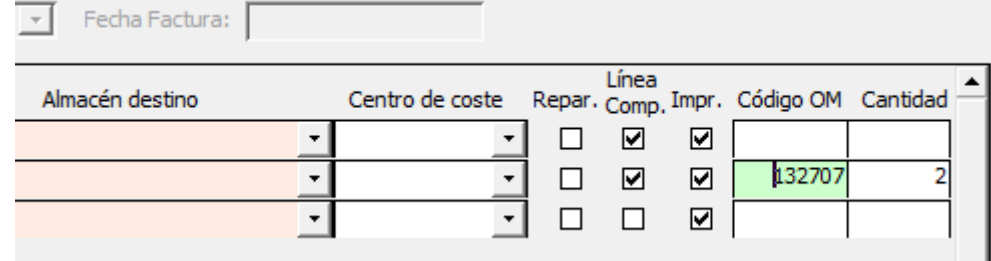

Cuando se confirme el albarán se preguntará si se desea hacer su entrega efectiva.

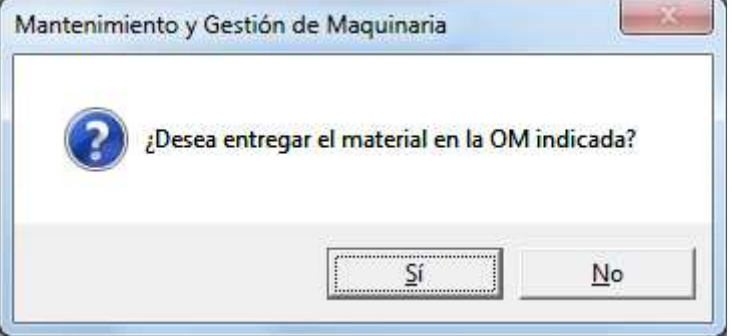

Si estos datos son procesados en la pantalla de pedidos manuales (al generar el albarán automático), en una única operación se creará el pedido, su albarán y se entregará el material para su uso en OMs.

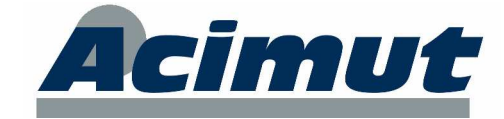

## **4 PIEZAS COMPATIBLES**

El propósito de esta utilidad es establecer una relación entre varias piezas, de manera que una pueda servir de sustituta de la otra y viceversa, a la hora de utilizarla en una orden de mantenimiento o en una compra.

Se ha añadido una solapa en la pantalla "Mantenimiento de piezas llamada "Compatibles" la cual muestra la lista de piezas compatibles con la pieza actual. Además están los botones para gestionar dicha lista:

- Cuadro desplegable de piezas para seleccionar la pieza compatible que se quiere añadir a la lista.
- Botón buscador de piezas de MAGMA.
- Botón Agregar: Añade a la lista inferior la pieza indicada en el anterior cuadro desplegable.
- Botón Quitar: Elimina de la lista la pieza seleccionada previamente en la cuadrícula inferior.

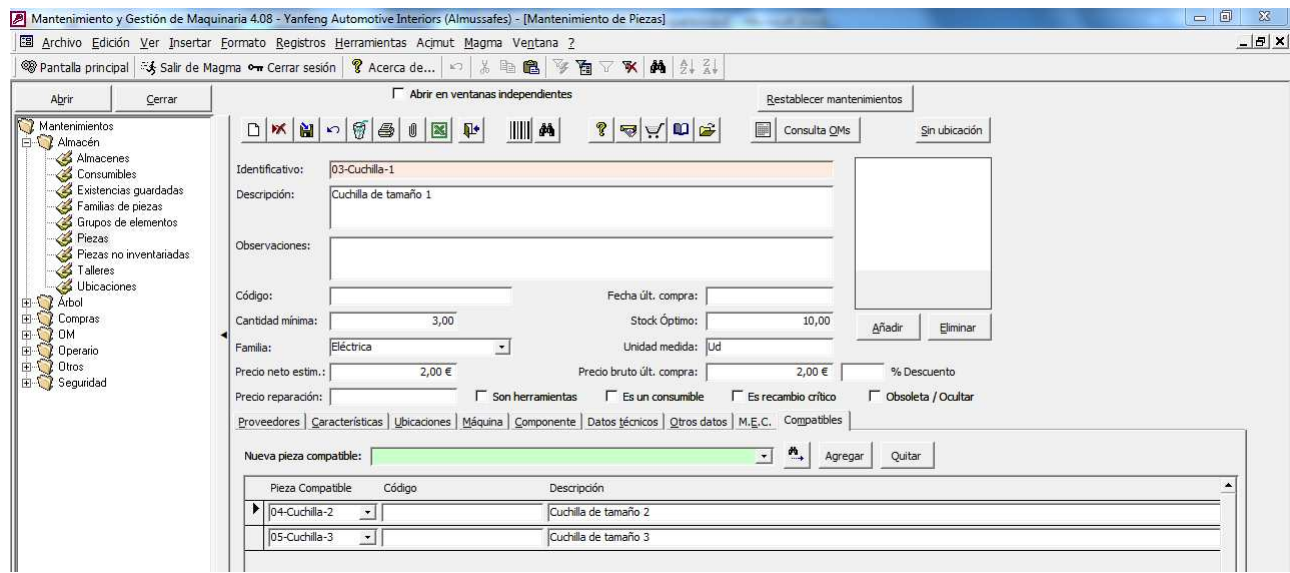

En el buscador de piezas de MAGMA se ha añadido una nueva funcionalidad para buscar las piezas equivalentes de una pieza encontrada: Para ello, en primer lugar, hay que buscar la pieza original. Una vez obtenido el resultado de la búsqueda se debe pulsar el botón "Ver mantenimiento de pieza" para acceder a la solapa de piezas. Ahí aparecerá el botón "Pasar a la búsqueda", al pulsarlo se buscarán la piezas compatibles con la seleccionada.

En la siguiente pantalla se muestra un ejemplo. Pasos a seguir:

- 1. Buscar una pieza
- 2. Ver mantenimiento de la pieza encontrada
- 3. Pulsar botón Pasar a la búsqueda
- 4. Volver a buscar…

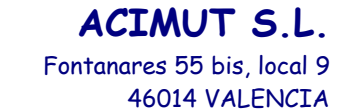

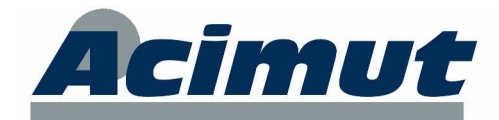

#### Tel: 96 357 45 11 Fax 96 357 43 12

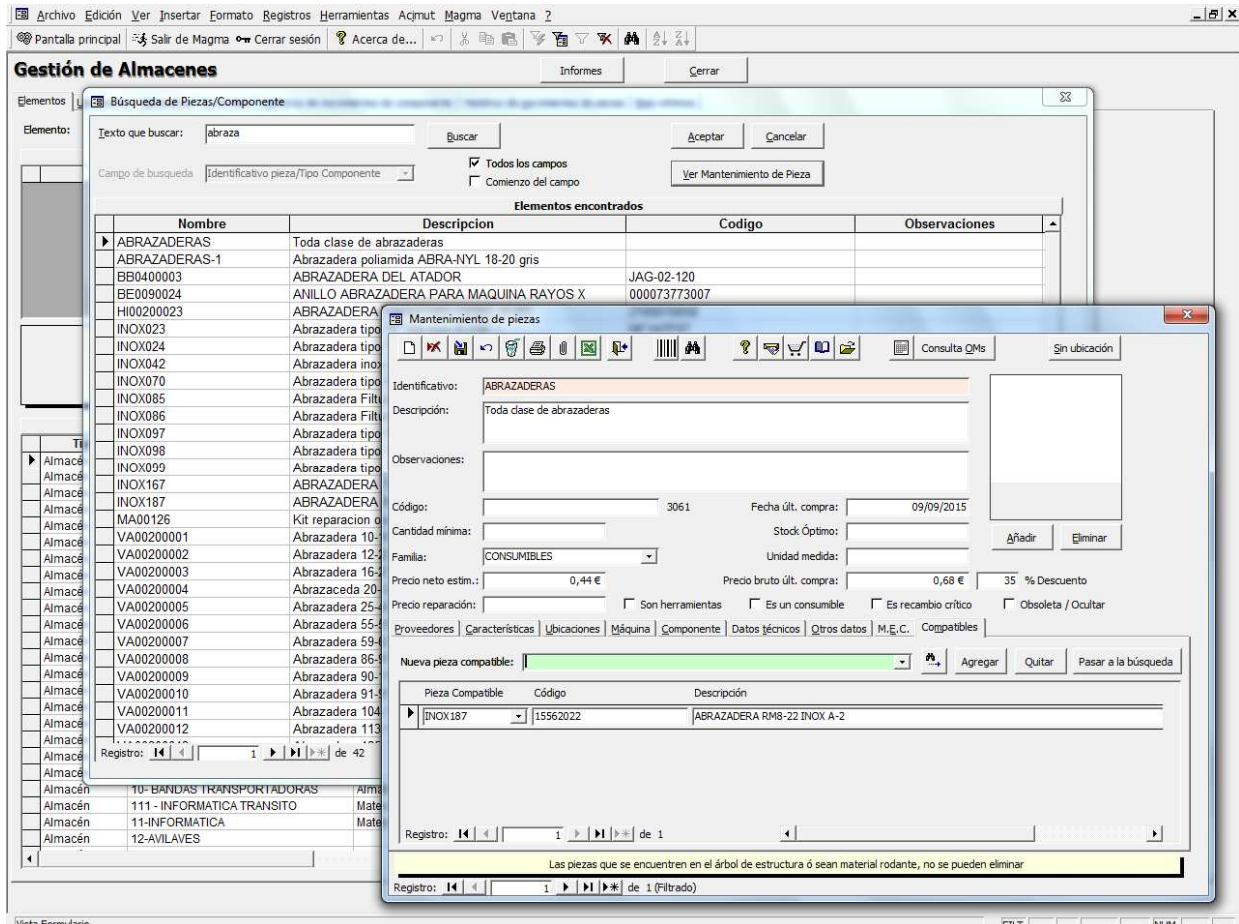

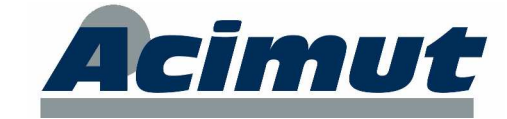

## **5 PROYECTOS**

Se ha ampliado el concepto "proyectos" para permitir una mayor versatilidad y control.

• Pantalla "Mantenimiento Códigos de Proyecto".

Se han añadido nuevos campos en el seguimiento del proyecto:

- Cuadro desplegable de Proveedores.
- Total albarán asociado. Estos albaranes no están relacionados con los albaranes del módulo de compras.
- Elemento del árbol asociado. Permite seleccionar un elemento del árbol de estructura. Posteriormente se verá que este dato también se podrá consultar desde el árbol de estructura.
- Documentos asociados. Muestra la típica pantalla de MAGMA para asociar varios documentos al seguimiento del proyecto.

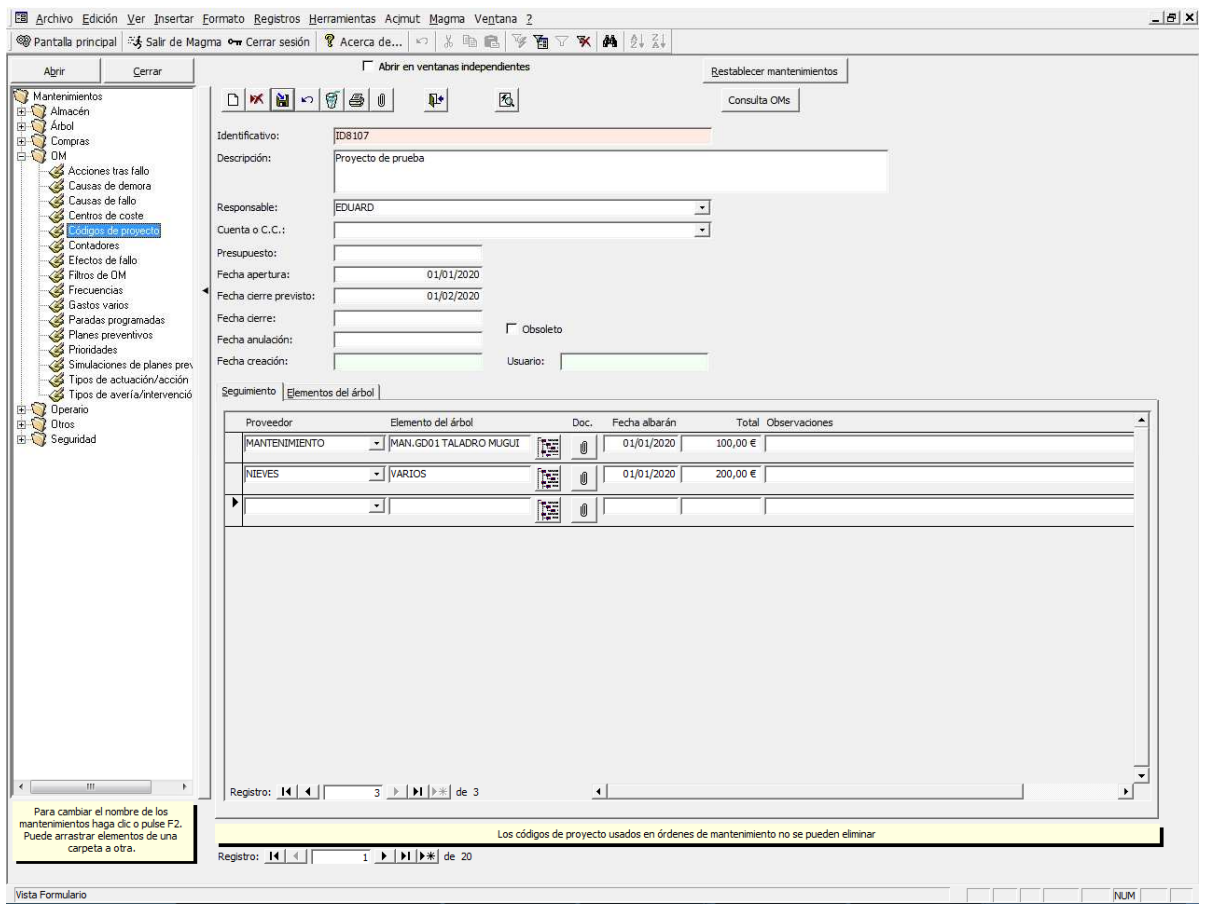

También se ha creado un botón que muestra una ficha con la información del proyecto actual para ser impresa:

**ACIMUT S.L.**

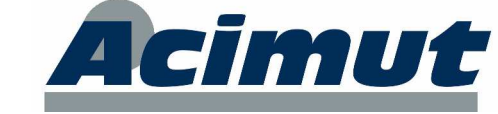

Fontanares 55 bis, local 9 46014 VALENCIA Tel: 96 357 45 11 Fax 96 357 43 12

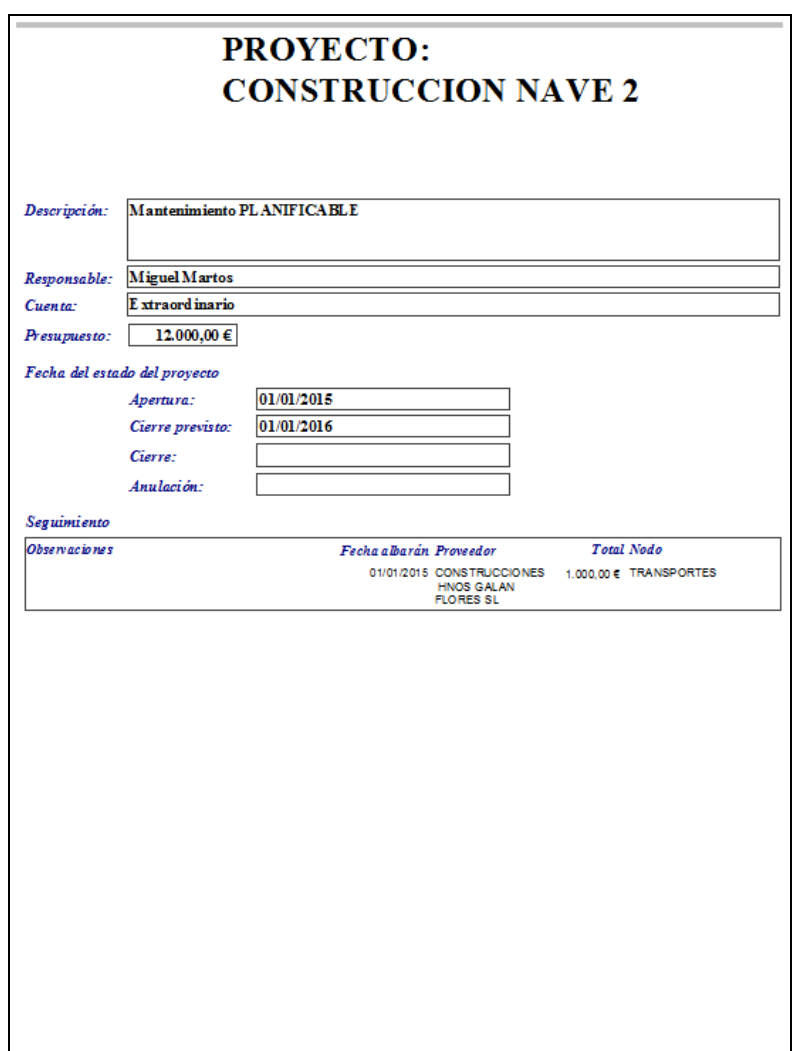

• Árbol de estructura: Se ha añadido la funcionalidad de ver los proyectos asociados a cualquier elemento del árbol. Para ello se debe usar menú contextual sobre un elemento del árbol y seleccionar "Ver Proyectos…". Esto muestra un visor con la información del seguimiento del proyecto asociado.

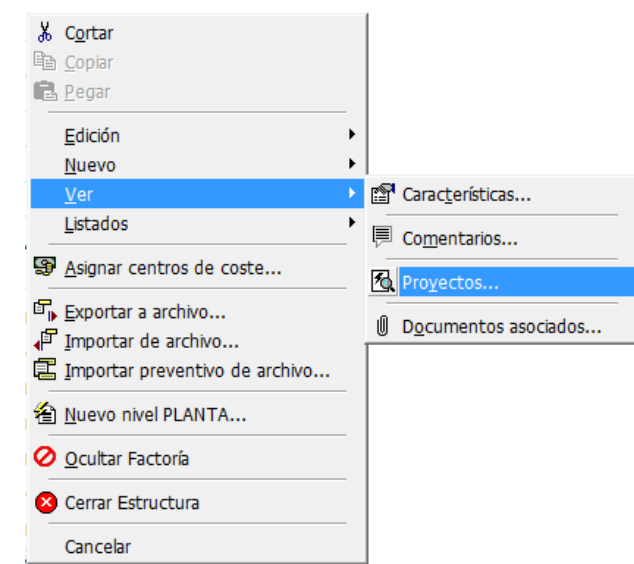

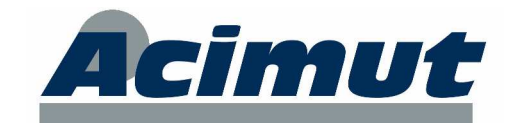

#### Fontanares 55 bis, local 9 46014 VALENCIA Tel: 96 357 45 11 Fax 96 357 43 12

**ACIMUT S.L.**

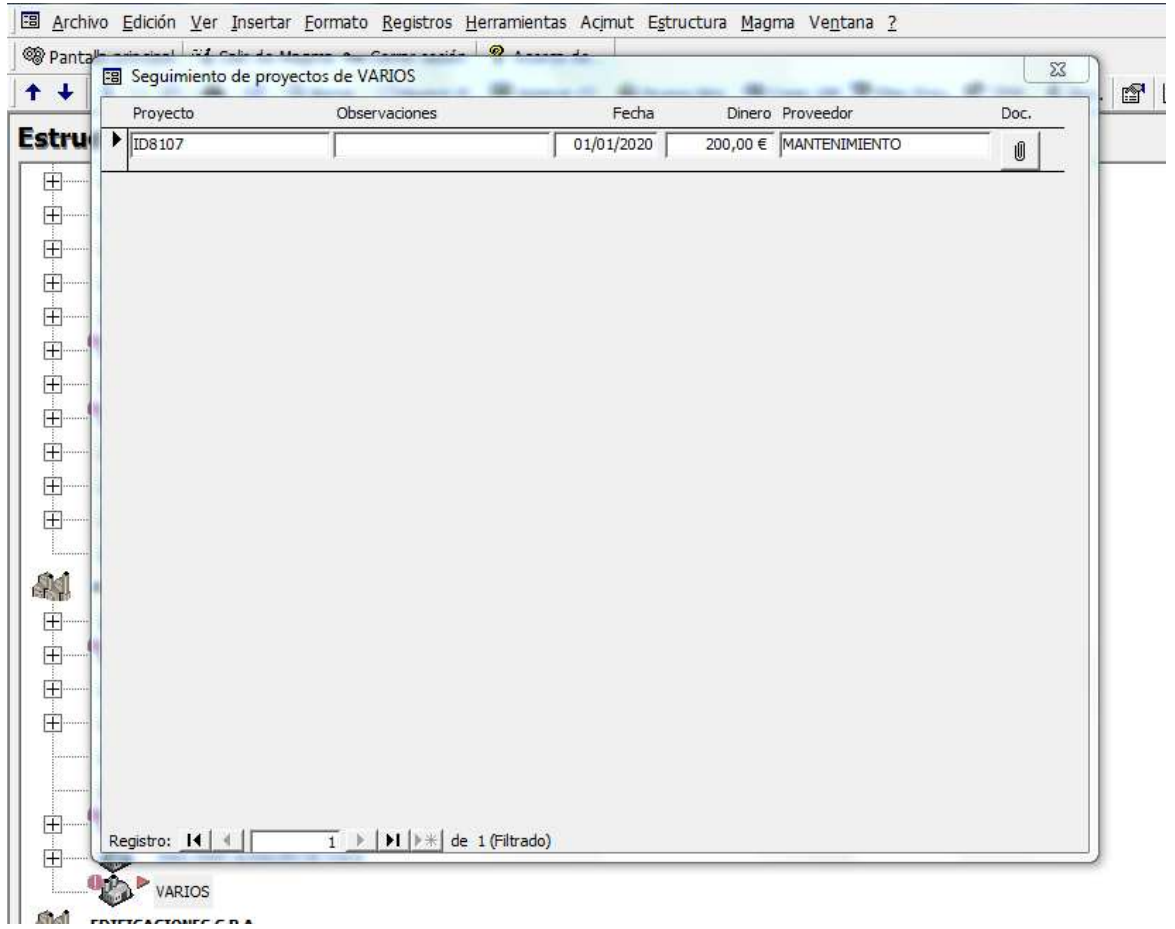

• Nuevo listado en Informes generales: En el grupo Varios se ha creado un nuevo informe de Proyectos.

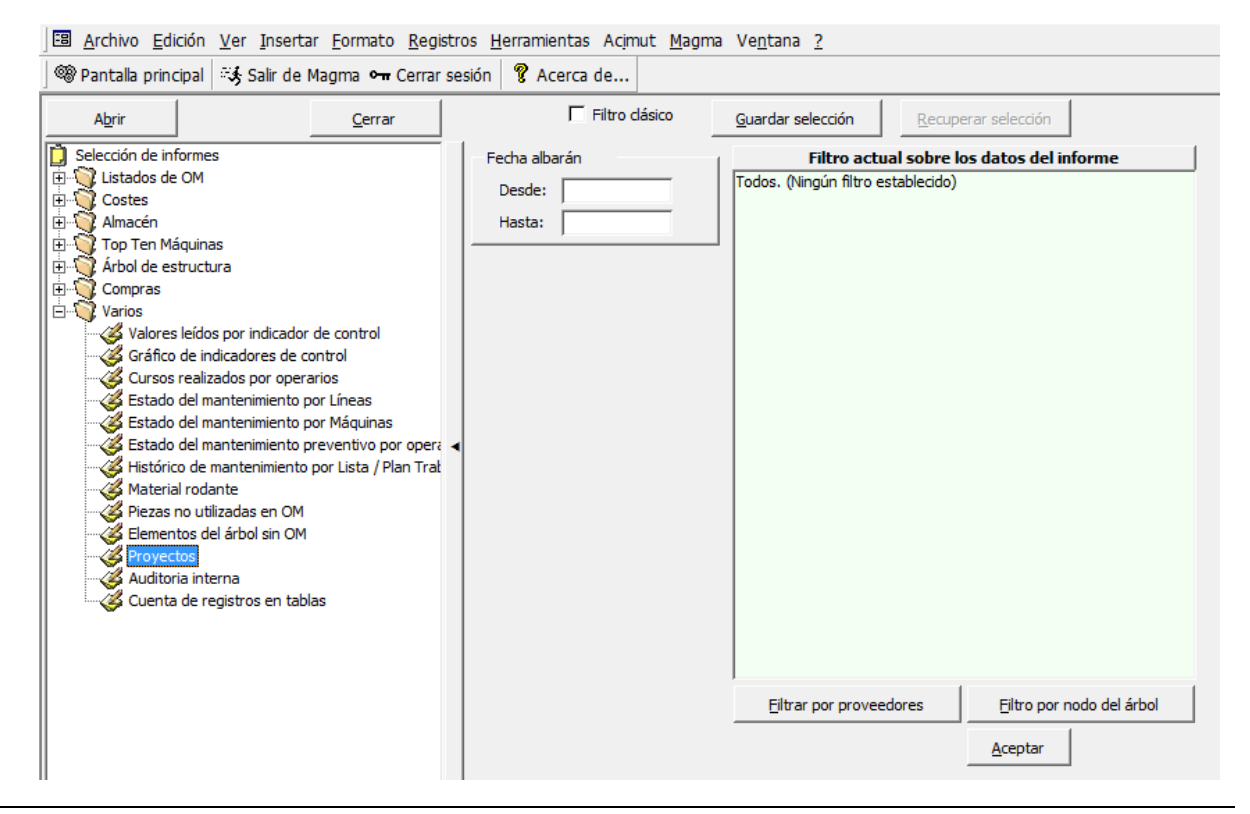

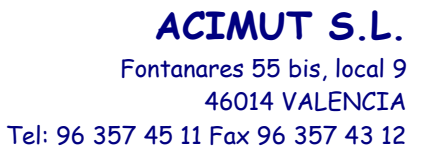

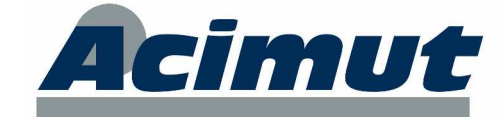

La pantalla de selección de criterios permite filtrar por fecha del albarán, proveedor y elemento del árbol.

El resultado impreso es parecido al siguiente:

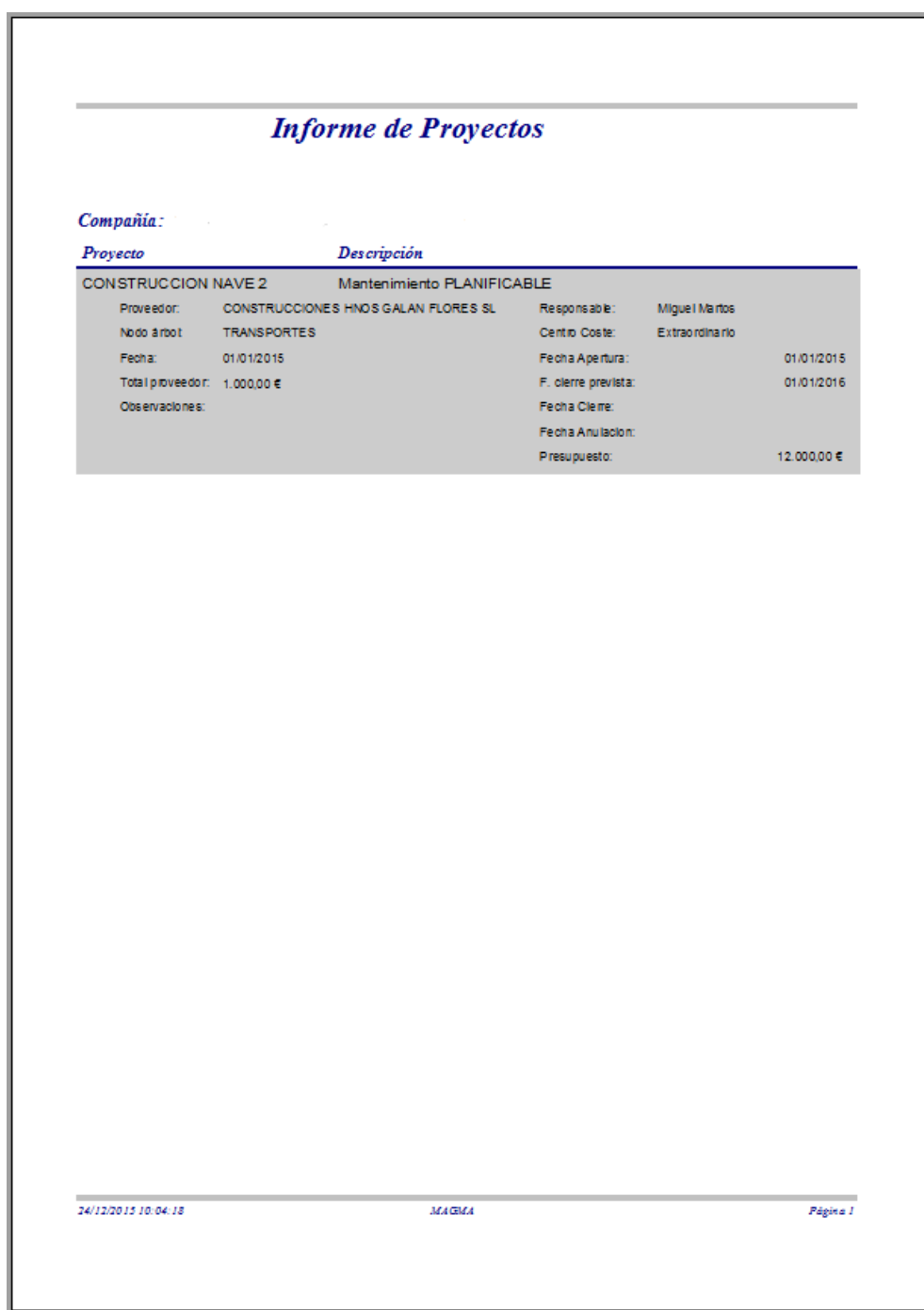

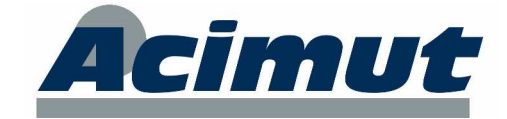

# **6 ÁRBOL DE ESTRUCTURA**

• Nuevos indicadores <sup>10</sup> en los iconos de Factoría y Línea del árbol para señalar las ramas con OM pendientes en algún elemento (máquinas o componentes)

Por ejemplo, en la siguiente imagen "Producción" y "Entrada" tienen la nueva marca porque "Nivel de cal" tiene OMs pendientes.

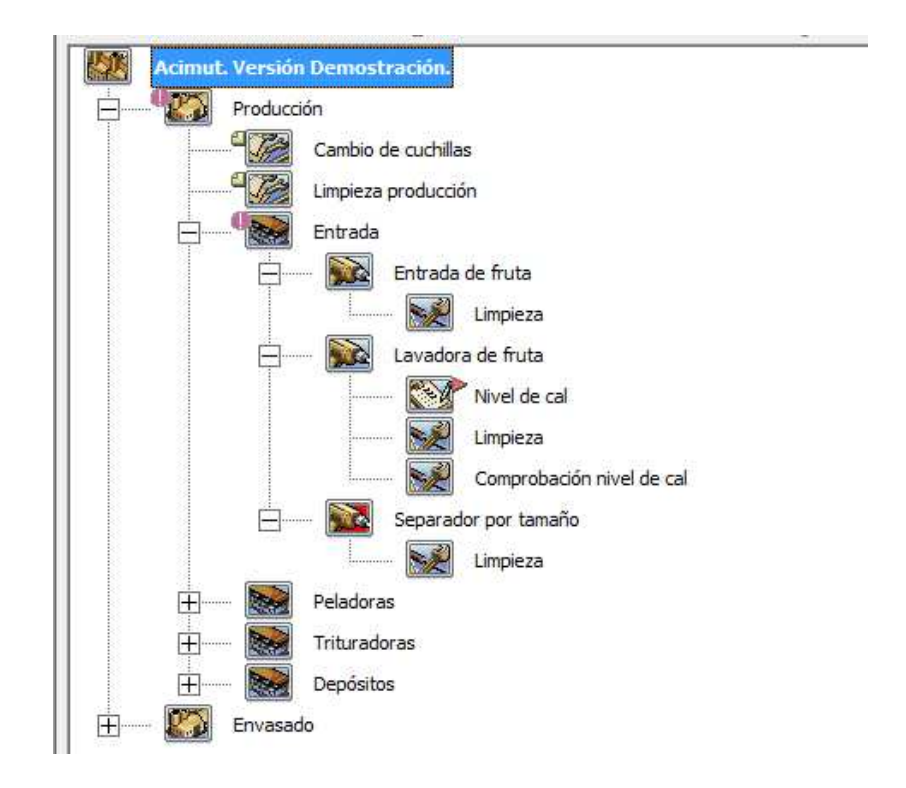

La aparición de este simbolo es configurable. Vea el apartado "Configuración" para más información.

• El preventivo asignado a operarios puede ser consultado desde los informes de preventivo y desde el mantenimiento de operarios.

Los informes del Mantenimiento Preventivo del árbol de estructura y el del Plan Preventivo en informes generales muestran ahora una nueva columna con el operario asignado a cada tarea, lista o plan de trabajo (si lo hubiese).

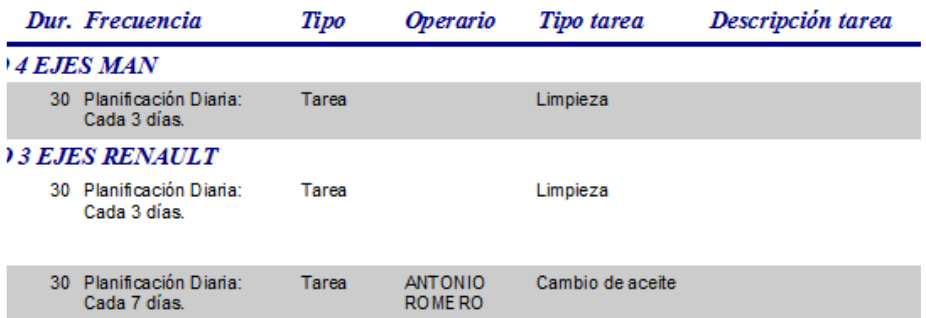

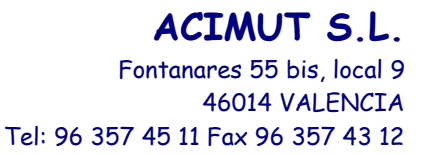

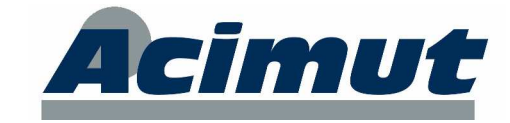

También se ha añadido una nueva solapa en el mantenimiento de operarios llamada "Preventivo" que contiene la lista de todos los preventivos (listas, tareas o planes de trabajo) asociados al operario actual. Los datos son de sólo lectura.

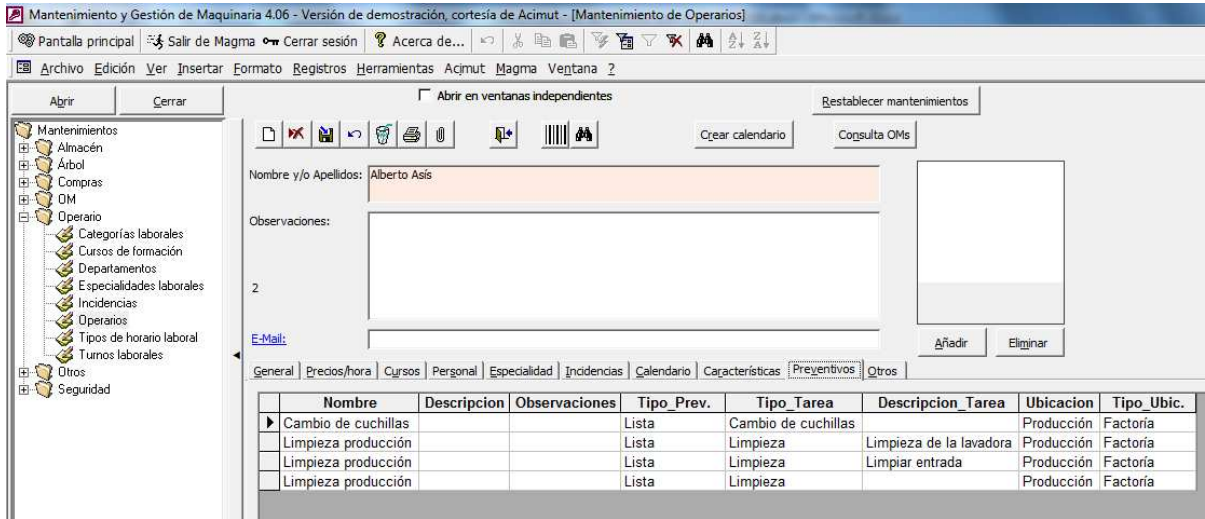

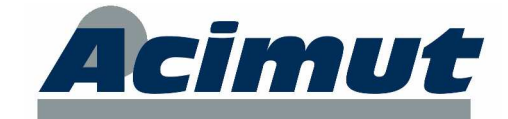

# **7 ÓRDENES DE MANTENIMIENTO**

- En todas las pantallas que fechas de las OMs se ha añadido un nuevo dato con el número de días de retraso o número de días previsto hasta su realización. Las pantallas modificadas son las siguientes:
	- - Consulta OM: De color rojo si se trata de un retraso, de color verde en otro caso.

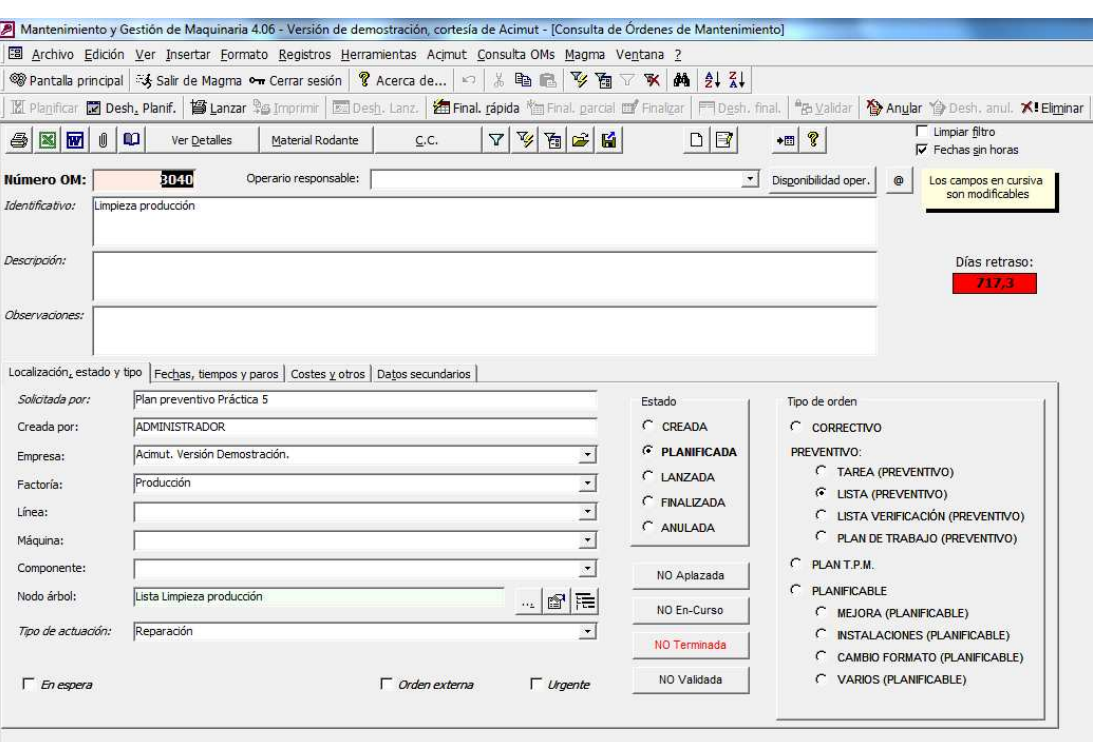

- Planificador: Columna "Días" en el visor de OMs retrasadas. Número negativo si se trata de un retraso, positivo en otro caso.

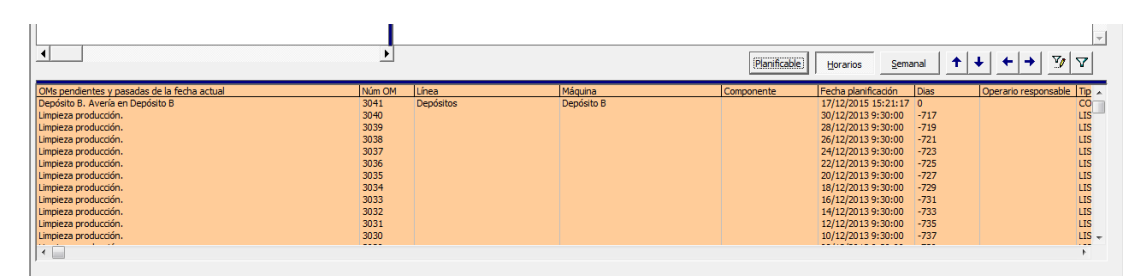

- Árbol de estructura: Solapa OMs, columna "Días" en el visor de OMs retrasadas. Número negativo si se trata de un retraso, positivo en otro caso.

**ACIMUT S.L.** Fontanares 55 bis, local 9 46014 VALENCIA Tel: 96 357 45 11 Fax 96 357 43 12

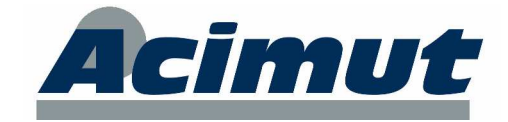

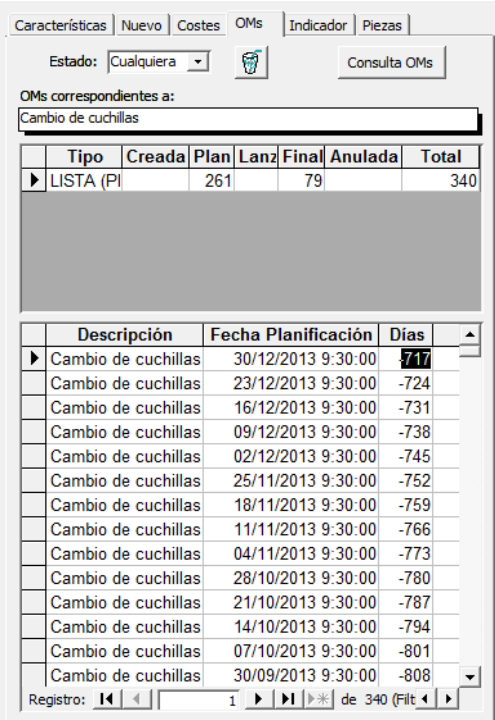

- Campos de la orden de mantenimiento:
	- - Nuevo campo "Avería reiterada" (Sí/No). Se puede consultar y modificar desde las pantallas de consulta de OM, y finalización. Se ha añadido para que el propio usuario que finaliza la OM pueda indicar que el correctivo que está finalizando ya se ha dado anteriormente. De esta manera, posteriormente, se podrá filtrar por este campo en la Consulta de OM.
	- Mejorada la nomenclatura de los tipos de OM: Para una mejor compresión, se han renombrado los tipos de OM. Básicamente se han reordenado y añadido una breve explicación extra.

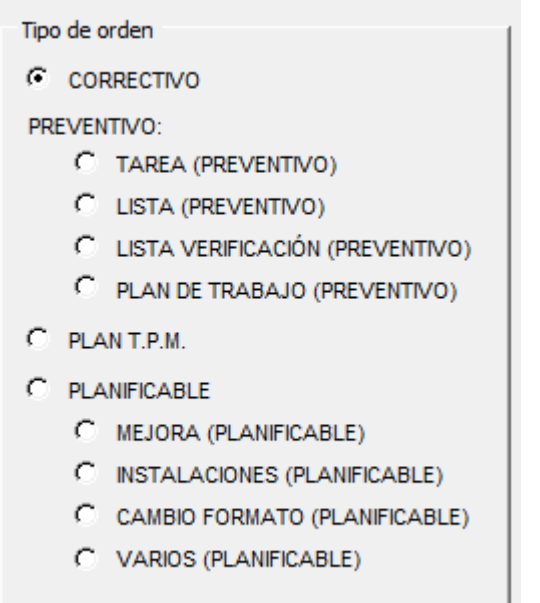

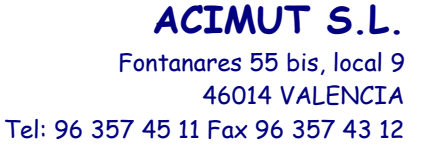

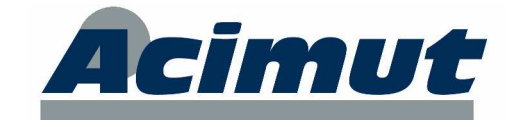

• Pantalla Procesador de OMs: En la parte inferior se ha añadido la configuración local de la fecha de terminación de la OM. Esta opción de configuración es la que regula la fecha de terminación y la duración de la OM.

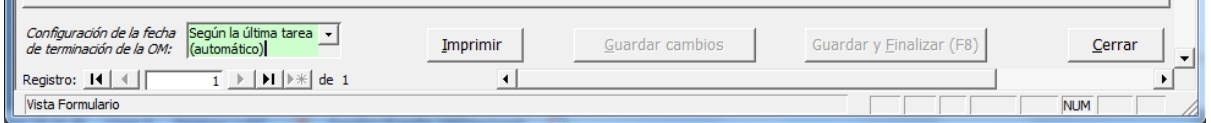

Dada su importancia, recordamos el funcionamiento de esta opción de configuración:

- "Según la última tarea (automático)" (valor predeterminado):
	- La fecha de terminación de la OM será la fecha de terminación de la última de las tareas especificadas.
	- La fecha de intervención de la OM será la fecha de inicio de la primera de las tareas especificadas.
- "La actual del sistema": La fecha de terminación de la OM será la fecha actual del ordenador (independientemente de lo escrito en la casilla "F. Terminación").
- "La introducida por el usuario (manual)": La fecha de terminación y de intervención de la OM será la escrita en las casillas "F. Terminación" y "F. Intervención" respectivamente.

Recordatorio del cálculo de duraciones de la OM:

- - Si se va a usar la opción mono-operario: El campo que se debe rellenar es Duración Operarios.
	- - Duración Operarios: Inicialmente vacía. Si se escribe un valor se guardará, si se deja vacía se guardará la suma de las duraciones de los operarios especificados, y si esto no se ha indicado, se guardará el campo Duración OM.
	- -Duración OM: guarda automáticamente el tiempo entre las tareas de la OM.
- Si se va a usar la opción multioperario: Los campos que se deben usar son los de duración de las tareas y de los operarios.
	- El campo Duración Operarios deben dejarse vacío.
	- Las duraciones de las tareas: solapa Tareas y operarios.
	- Duraciones de los operarios: solapa Operarios.

#### • Pantalla Consulta OM:

- La utilidad de ayuda en pantalla se ha ampliado para las casillas que muestran duraciones en minutos, de manera que muestra su conversión en días y horas.

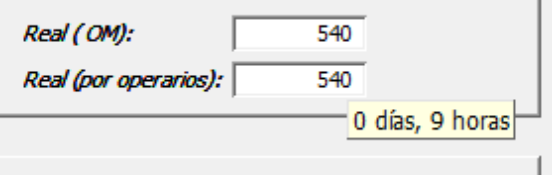

- Listados de OM: Se ha añadido el campo "Conforme" (Sí/No) de las listas de verificación.
- Nuevo botón  $\mathsf{I}_{\mathsf{para}}$  enviar por email el documento de la OM al servicio técnico o proveedor que esté asignado como responsable de la OM.

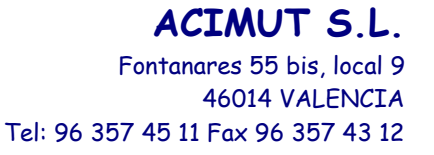

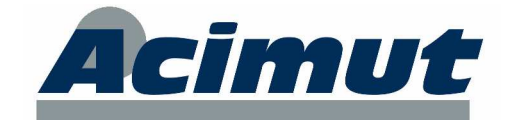

- Finalización estándar de OMs: Las casillas de las duraciones de la OM han pasado a ser de sólo lectura. En su lugar se activa un mecanismo de simulación de cálculo de duraciones con los datos actuales, pero este cálculo no se guarda como definitivo.

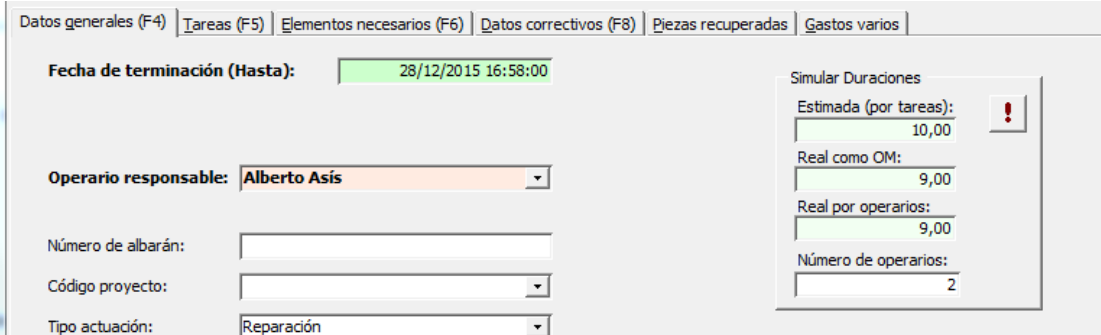

Las duraciones de la OM se calcularán a partir de los datos introducidos en las solapas de tareas y operarios aparte. Para mejorar esta introducción se permite escribir la duración total por operario en la solapa "Multioperario proporcional" sin necesidad de escribir las horas de inicio y fin.

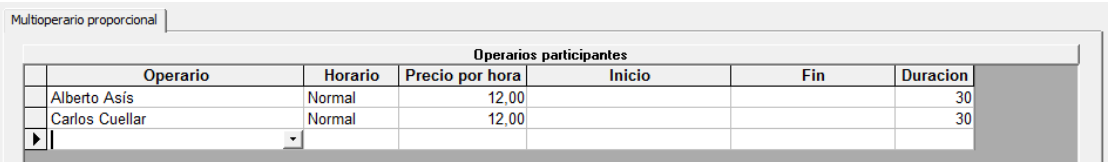

Recordatorio del cálculo de duraciones de la OM:

- - Si se va a usar la opción mono-operario: El campo que se debe rellenar es la Duración de las tareas en la solapa "Tareas".
- - Si se va a usar la opción multioperario proporcional hay dos posibilidades:
	- - Rellenar la Duración de las tareas en la solapa "Tareas" y el nombre de los operarios en la solapa "multioperario proporcional".
	- Rellenar el nombre de los operarios y su duración en la solapa "multioperario proporcional".
- Si se va a usar la opción multioperario diferencial: El campo que se debe rellenar es el nombre de los operarios y su duración (para cada tarea) en la solapa "Tareas".
- Finalización de OM con piezas reparadas: En este caso la casilla "Es reparada" se marcará automáticamente si después de especificar la pieza se detecta que hay existencias reparadas en el almacén predeterminado.
- Visor de OMs: A la utilidad creada en la versión anterior se han añadido nuevos filtros:
	- Solicitud: OMs que vienen de una solicitud de OM.
	- Urgente
	- - Nuevos Tipos: Añadido el tipo "Preventivos" (para agrupar las OMs de de tipo Tarea, Lista, Verificación y Plan de trabajo) y "Planificables" (para agrupar las OMs de de tipo Planificable, Mejora, Instalaciones, Cambio de formato y Varios).

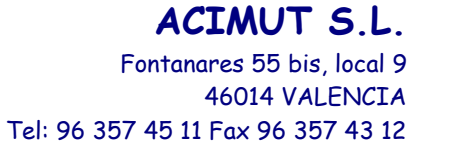

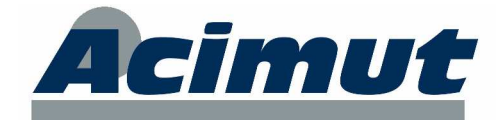

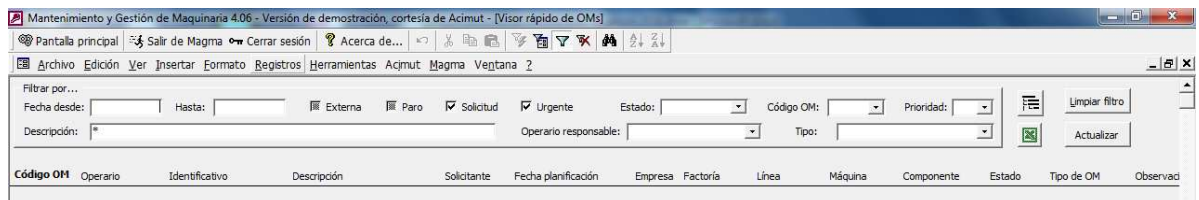

El envío a Excel mantiene el orden seleccionado en la cuadrícula de OMs.

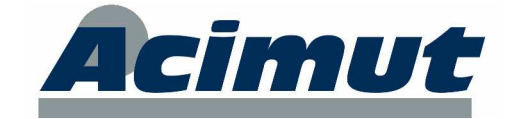

# **8 PLAN PREVENTIVO**

La pantalla Mantenimiento de planes preventivos se ha visto ampliamente modificada. Las mejoras son las siguientes:

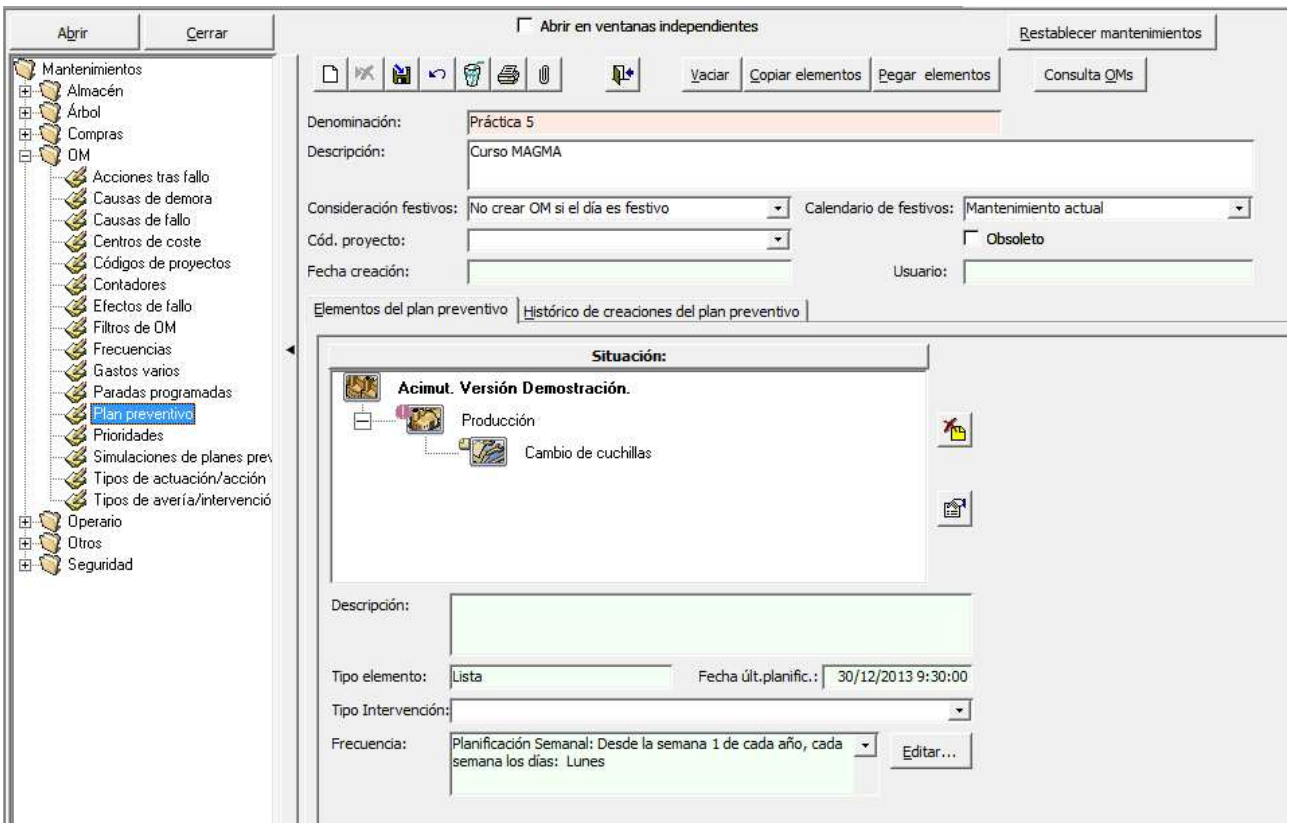

- Nuevo botón Llenar/Vaciar elementos del plan preventivo: Si el plan está vació, al pulsar el botón "Llenar" se agregarán al plan todos los elementos preventivos del árbol de estructura. Si el plan tiene elementos, al pulsar el botón "Vaciar", se quitarán todos los elementos del plan y este quedará vacío. Use esta utilidad después de crear un plan, es más sencillo llenarlo y luego eliminar los elementos sobrantes. • Nuevo campo para guardar el tipo de consideración de festivos en cada plan preventivo: Los valores que almacena son "No considerar festivos", "No crear OM si
- el día es festivo", y "Crear la OM en el siguiente día no festivo". Si se elige una opción que implique un calendario de festivos, este se indicará en la nueva casilla "Calendario de festivos". Con estos campos se tiene un control absoluto de lo que hace cada plan preventivo de cara a comprobaciones y auditoría.
- Nuevo campo "Código de proyecto": Si se selecciona alguno, al crear las OMs del plan, estas quedarán asociadas directamente al proyecto seleccionado.
- Nuevo campo "Obsoleto" (Sí/No). Si se marca este plan no será utilizado en el programa.

**ACIMUT S.L.** Fontanares 55 bis, local 9 46014 VALENCIA Tel: 96 357 45 11 Fax 96 357 43 12

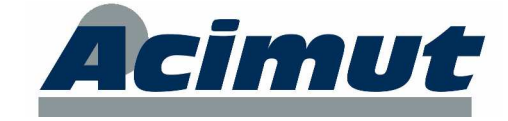

## **9 ALMACÉN**

La pantalla Gestión de almacenes incluye ahora nuevos filtros:

• Solapa Elementos: Se ha incluido el botón "Ver movimientos", al pulsarlo, la pieza seleccionada es mostrada en la solapa "Histórico de movimientos de piezas". También se ha incluido un botón para tener un acceso directo al mantenimiento de existencias guardadas. Esta pantalla también ha sido mejorada como se verá más adelante.

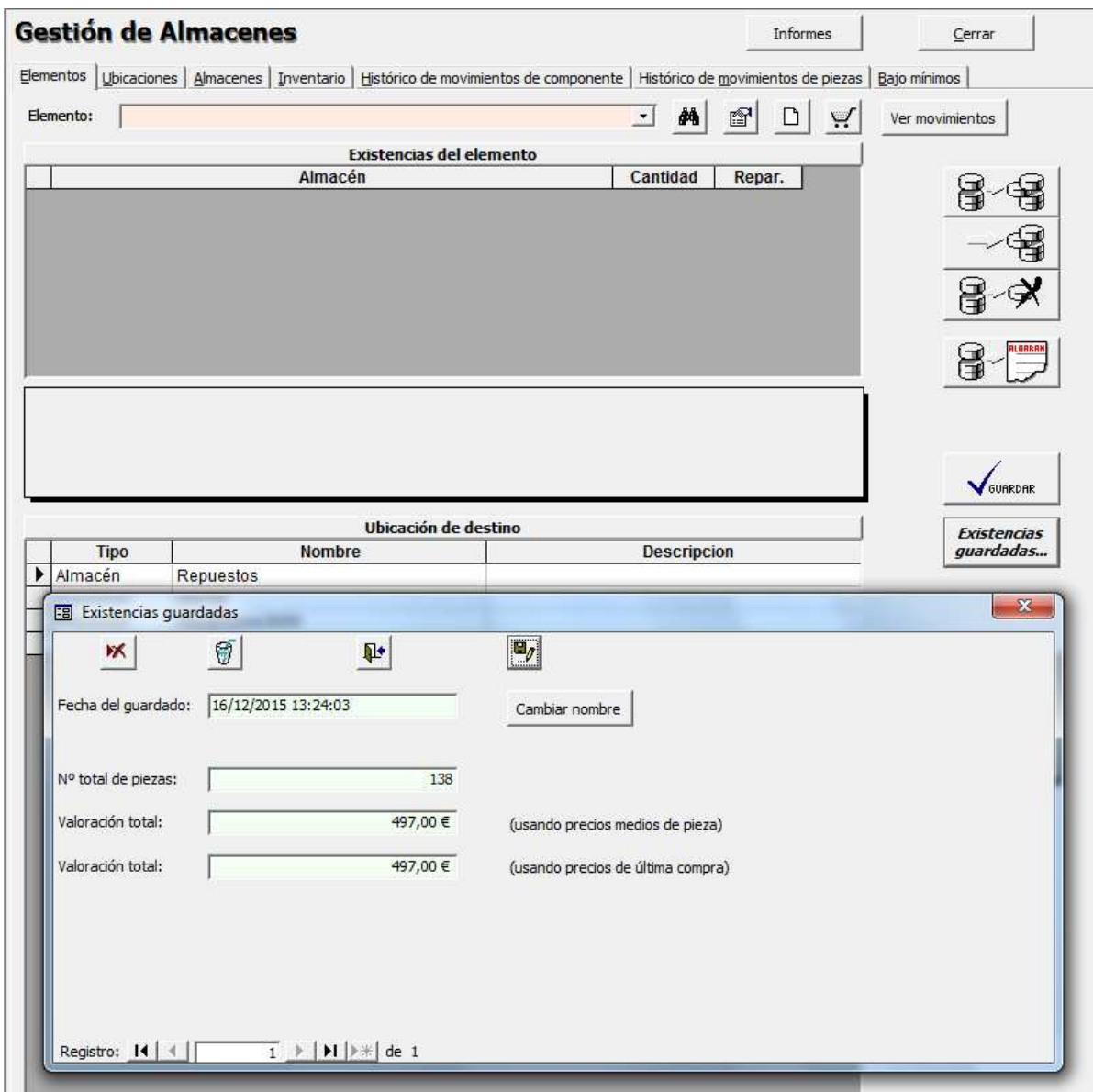

• Solapa Almacenes: Se ha incluido el botón "Ver movimientos", al pulsarlo, el almacén seleccionado es mostrado en la solapa "Histórico de movimientos de piezas".

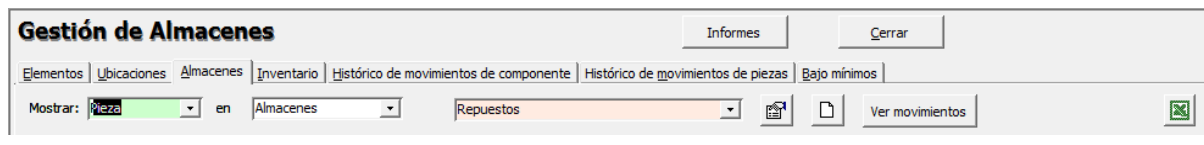

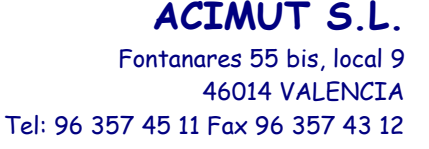

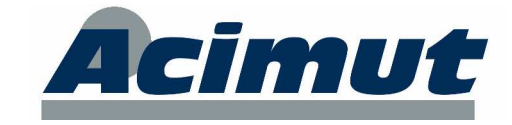

• Solapa movimientos de piezas: Nuevos filtros "Ver ubicaciones" y "Ver existencias" por separado. La casilla almacén permite comodines con el carácter "\*", por ejemplo: *\**GENERAL*\**

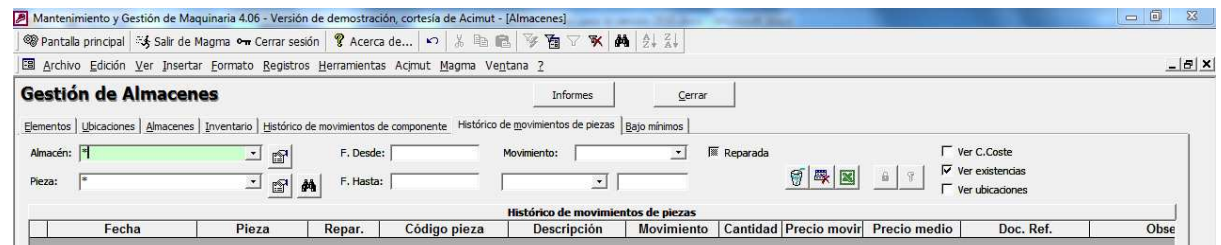

• Solapa Bajo Mínimos: Nuevo filtro por proveedor de las piezas. También se han incluido dos ratios: % de piezas bajo mínimos y % de recambios críticos bajo mínimos.

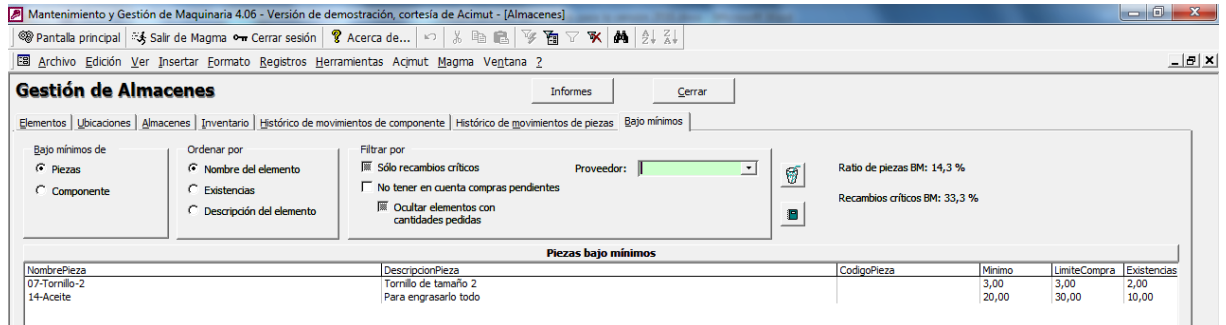

Además, el informe de bajo mínimos pregunta si se desea mostrar los proveedores de cada pieza:

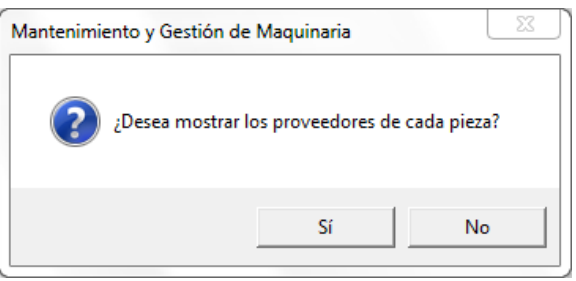

- Existencias guardadas: Estos datos hasta ahora estaban ocultos y sólo podían consultarse en el Informe general de existencias. En esta versión se han añadido nuevas funcionalidades, así como se pueden consultar desde la pantalla de piezas y la de almacén.
	- Botón Ver Detalles: Muestra una pantalla con todos los datos del guardado actual (ver visor de existencias guardadas).
	- - Botón "Cambiar nombre". Permite cambiar la fecha/hora que sirve de nombre.
	- En el mantenimiento de piezas se ha añadido un nuevo botón = ver los guardados asociados a la pieza actual (ver visor de existencias guardadas).

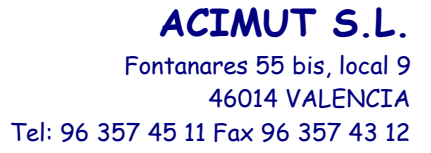

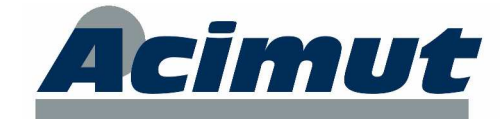

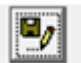

- En el mantenimiento de almacenes se ha añadido un nuevo botón para ver los guardados asociados al almacén actual (ver visor de existencias guardadas).

Pantalla Visor de existencias guardadas:

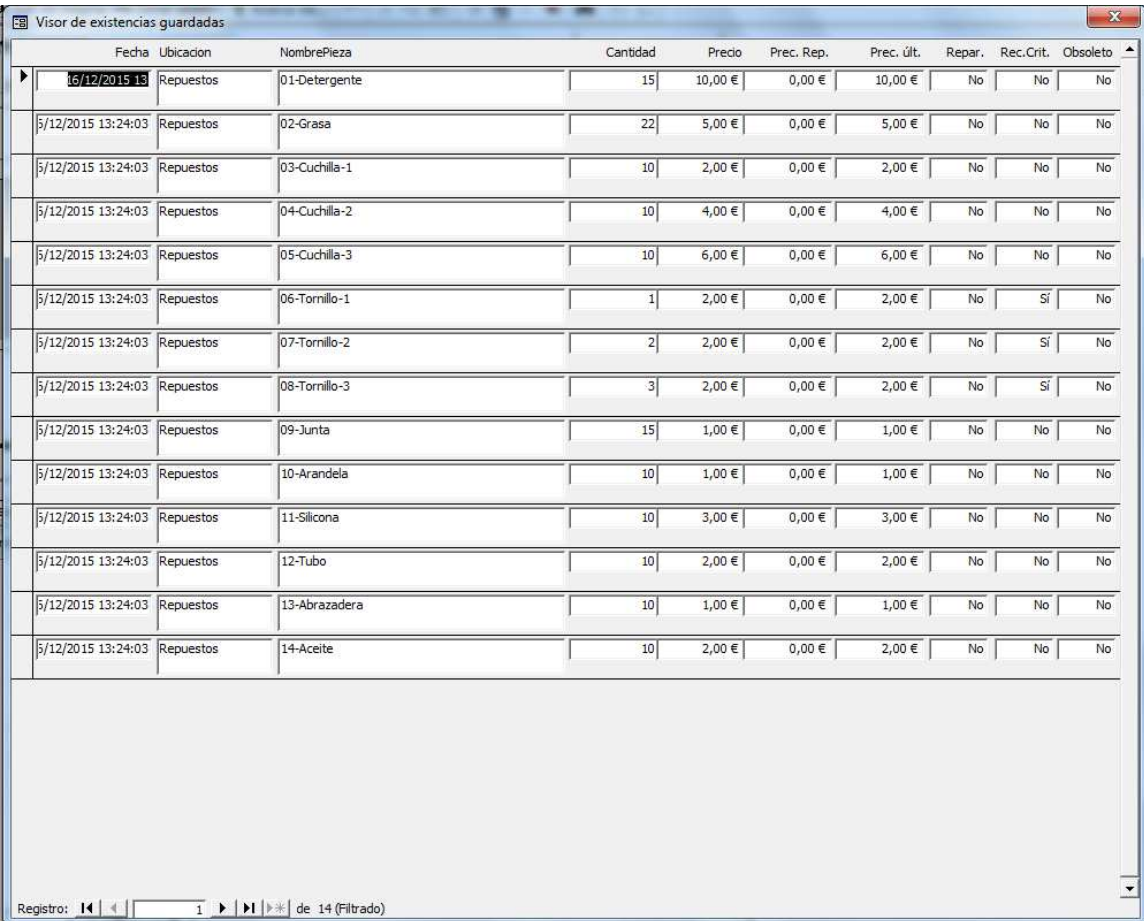

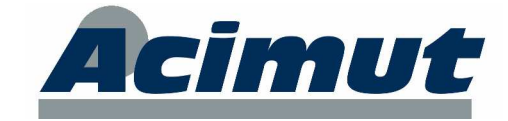

## **10 COMPRAS**

Las novedades en el módulo de compras son las siguientes:

• Se ha añadido el Proveedor en el detalle de la solicitud de compras. De esta manera queda guardado en la solicitud y para que el proceso de compra lo visualice.

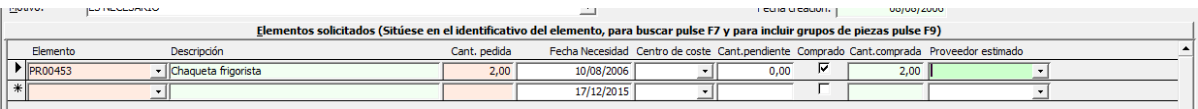

• La nueva funcionalidad de Incluir kits de piezas se ha incluido en las pantallas de solicitudes y pedidos manuales. Para ello se debe pulsar F9.

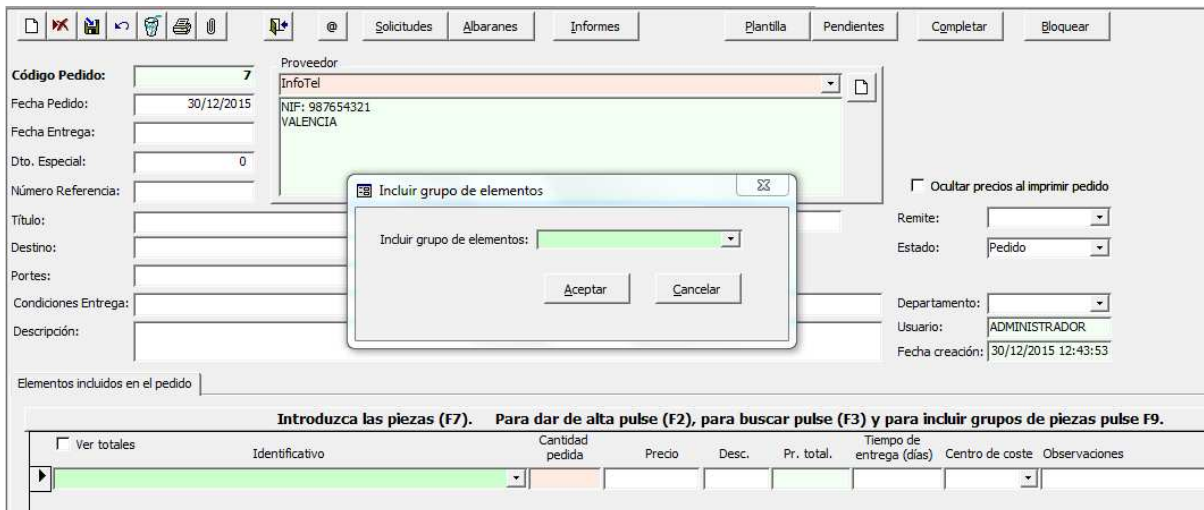

• Consulta de pedidos: Como ya se ha dicho antes, en esta versión se ha incluido la posibilidad de generar el albarán desde la pantalla de pedidos manuales. Esta funcionalidad también se ha incluido en la pantalla "Consulta de pedidos".

En este caso se ha hecho necesario poder modificar el detalle del pedido para indicar la OM y la cantidad.

Para esto se ha añadido un botón "Editar" en la zona del detalle del pedido el cual muestra una nueva ventana con los datos modificables del detalle del pedido. La Cantidad y el Precio son obligatorios, el resto son opcionales.

Como ya se ha comentado, siempre que se rellene el código de OM y la cantidad se podrá utilizar la utilidad de entrega de material automática.

Si se quiere utilizar la herramienta de generación automática del albarán, se debe rellenar el campo "Número Albarán" (el almacén es opcional, como ya se ha dicho).

Al pulsar el botón "Generar albarán", se creará el nuevo albarán y si corresponde se realizará la entrega de su material en OMs.

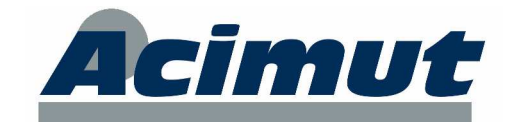

Fontanares 55 bis, local 9 46014 VALENCIA Tel: 96 357 45 11 Fax 96 357 43 12

**ACIMUT S.L.**

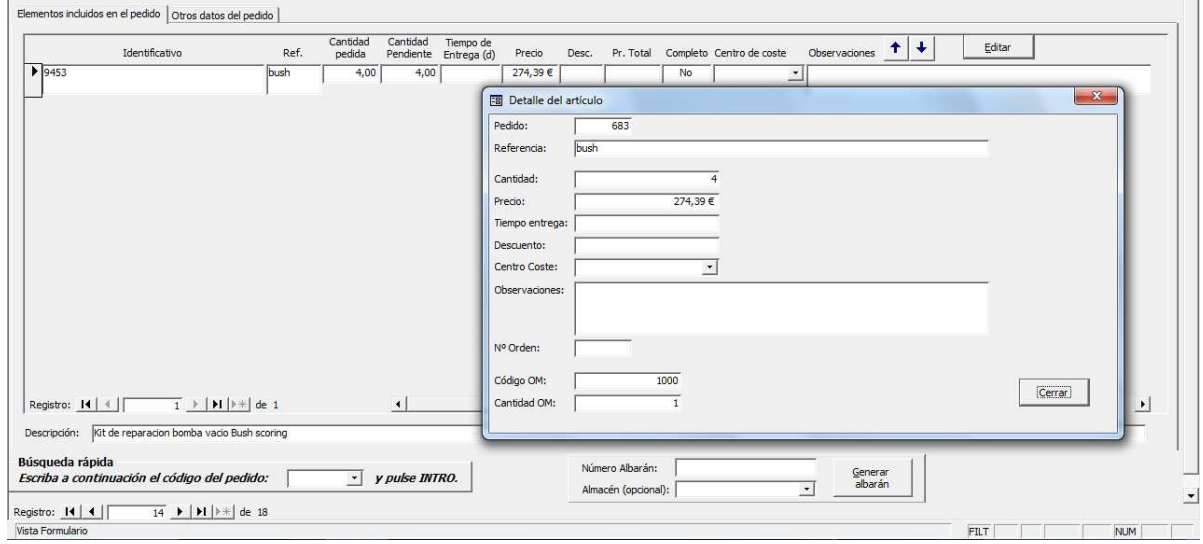

• Albaranes y promedio de precios: Se ha añadido una casilla para que tanto al confirmar como al desconfirmar el albarán, se pueda elegir si se desea promediar el precio indicado con el anterior. Por defecto está activado.

En el caso de la devolución de albaranes **no** se realiza el promedio de precios.

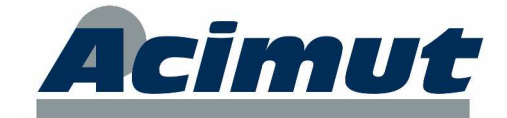

### **11 INFORMES**

Módulo informes generales:

• Intervenciones por tipo de OM y fecha: añadidos ratios de cumplimiento (finalizado / no finalizado.

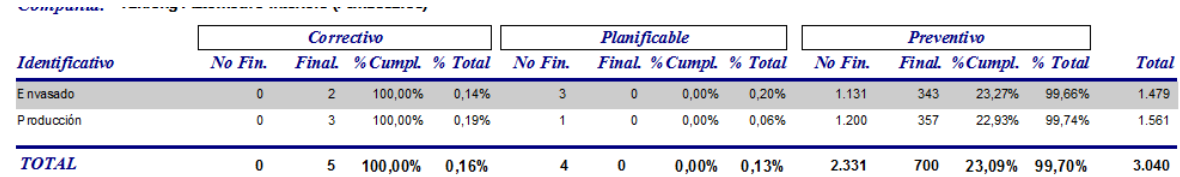

- Intervenciones por tipo de elemento:
	- Añadido el nombre del elemento al listado: nueva columna con el nodo del árbol.
	- Nuevo "Ordenar por" el campo Código OM, fecha seleccionada, o nodo de la OM.
	- Nuevo filtro por tipo de OM (Correctivo, preventivo, planificable), y filtro por plan preventivo (si el tipo es preventivo).

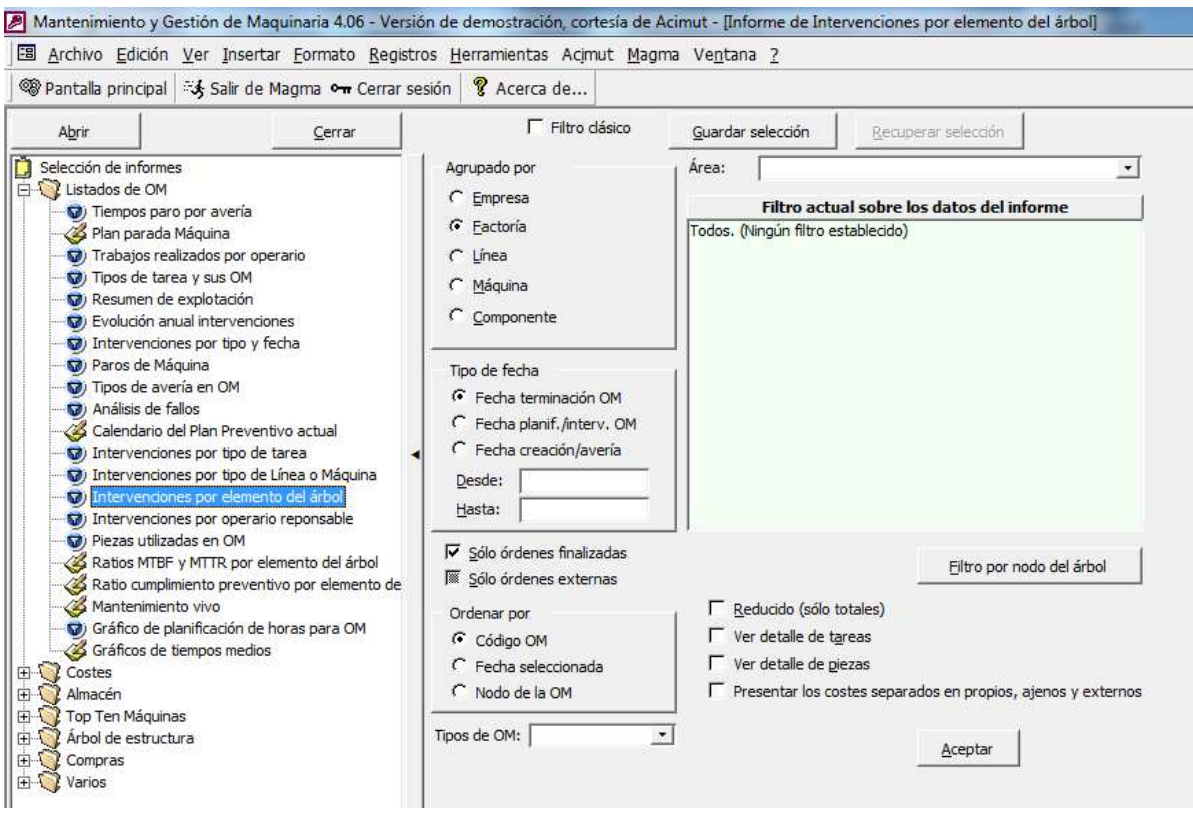

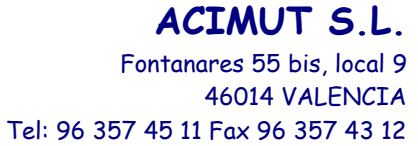

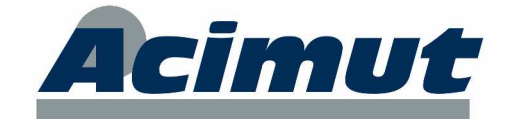

• Nuevo informe Intervenciones por tipo de línea o tipo de máquina.

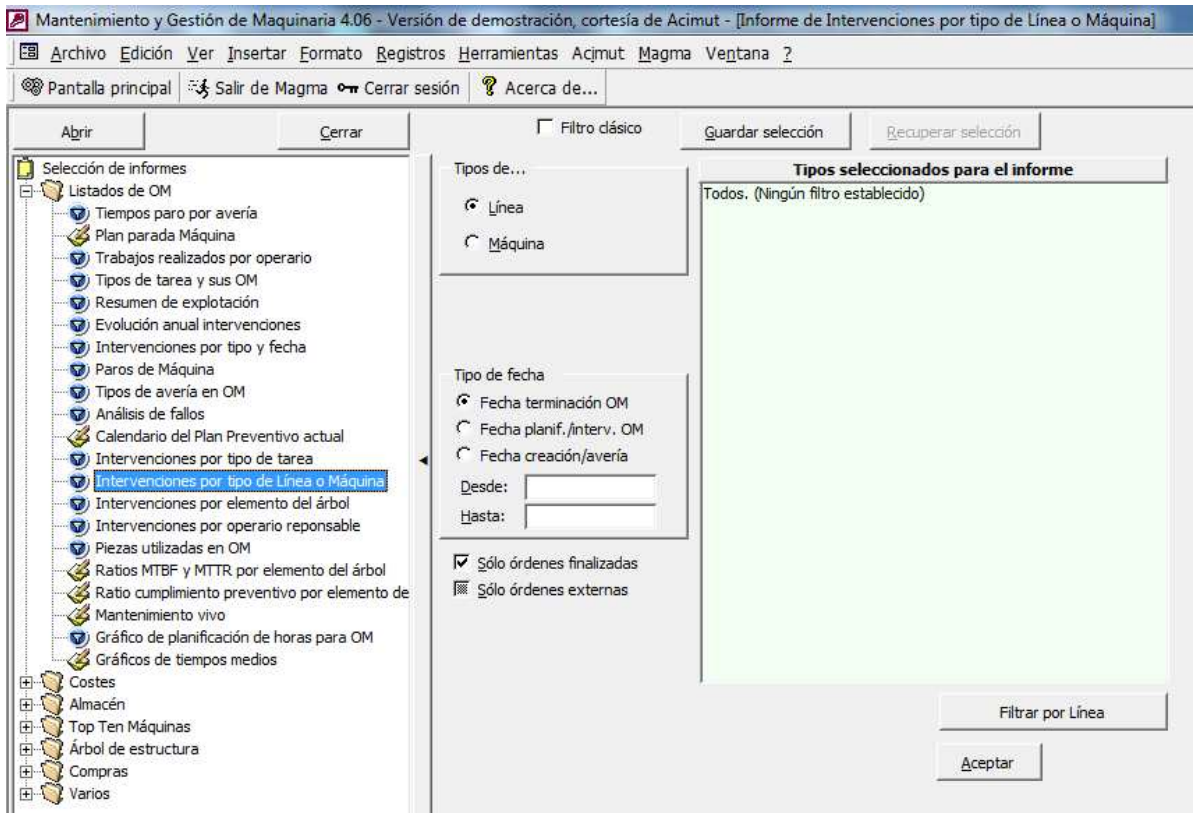

• Nuevo informe Intervenciones por tipo de tarea.

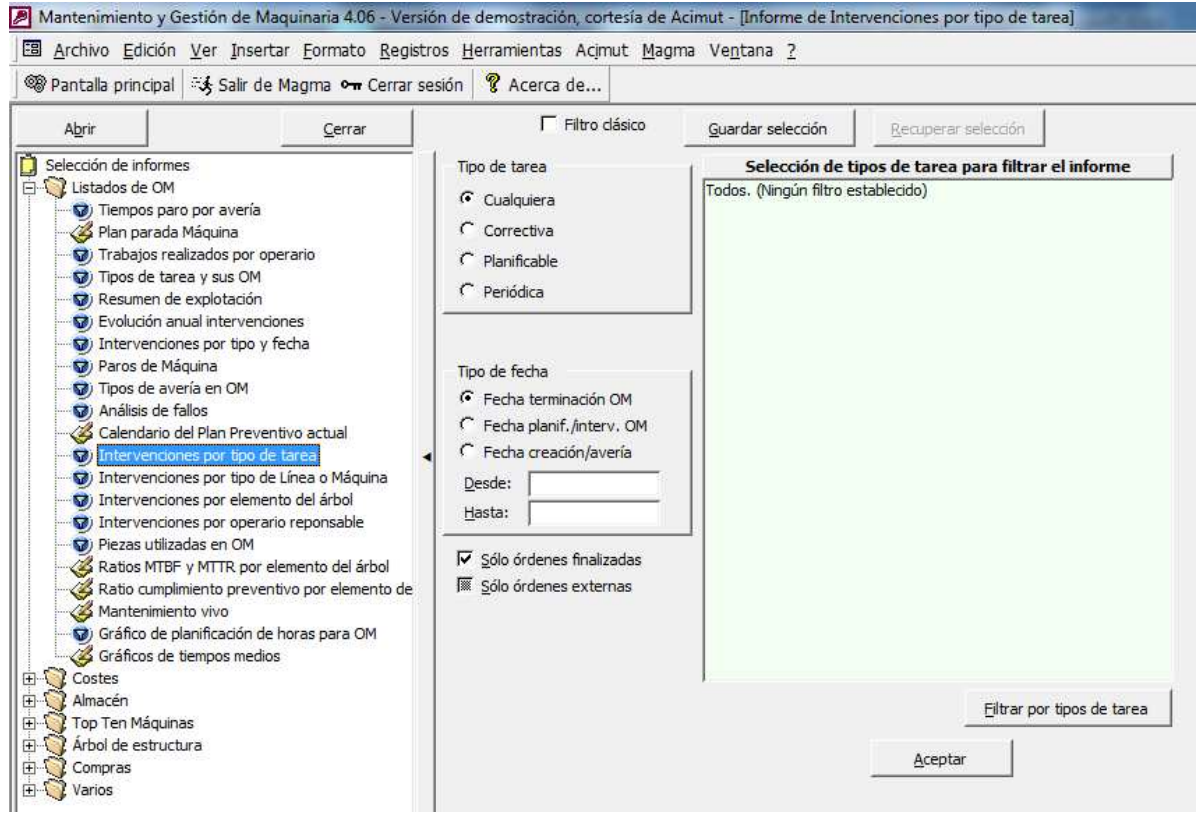

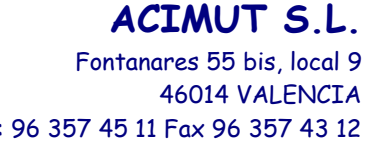

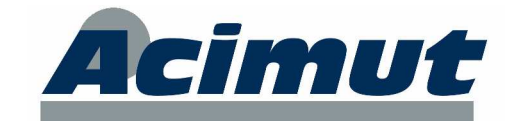

Tel: 96 357 45 11 Fax 96 357 43 12

• Nuevos informes de Evolución anual: Nº Intervenciones preventivas, y tiempos intervención operarios.

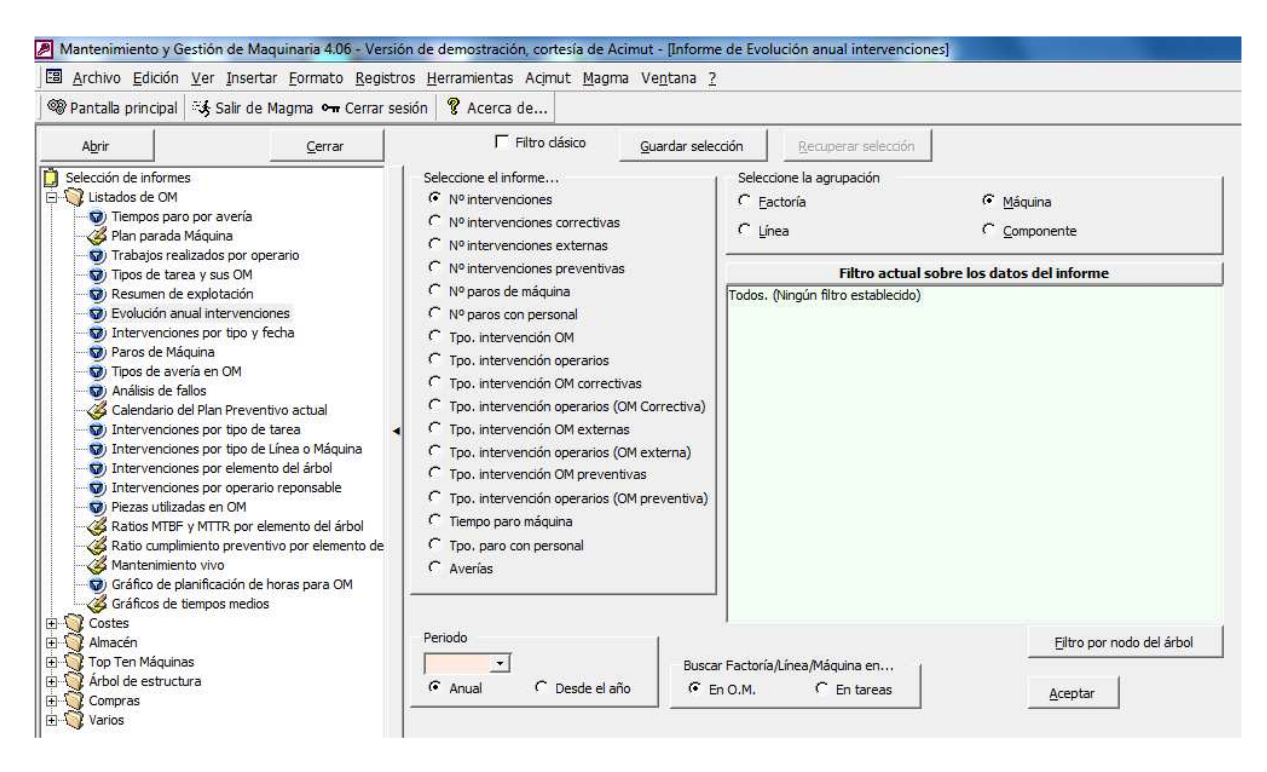

- Informes de Ubicaciones y existencias, y General de existencias: añadido filtro por pieza reparada.
- Nuevo top ten por Tipo de avería.

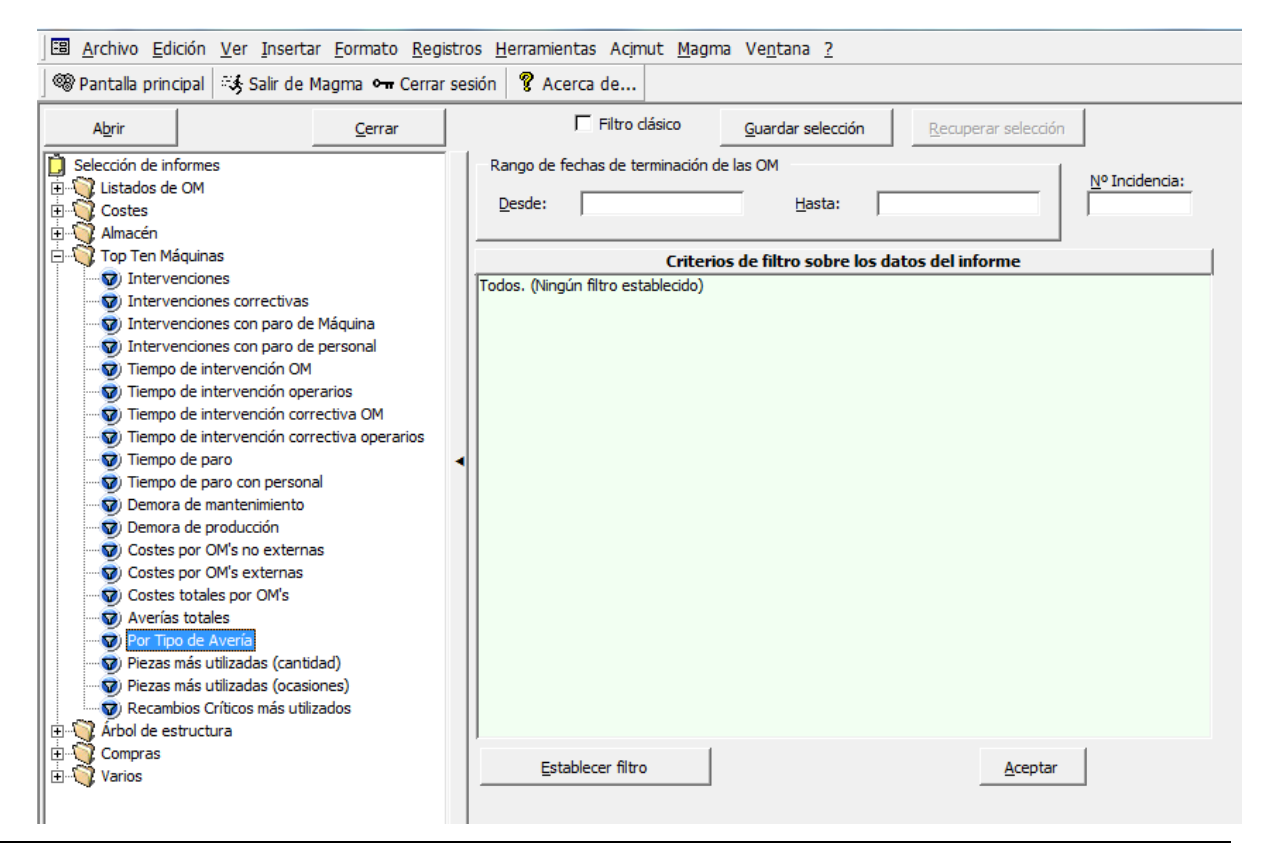

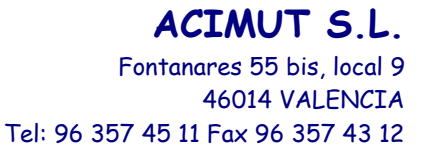

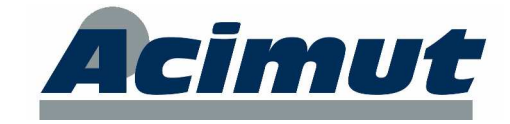

• Nueva herramienta de guardado de criterios de cada informe. En esta versión ya están operativos los botones "Guardar selección" y "Recuperar selección". Además se ha incorporado un mecanismo de importación de filtros guardados en los antiguos informes, para ello basta pulsar el botón "Importar".

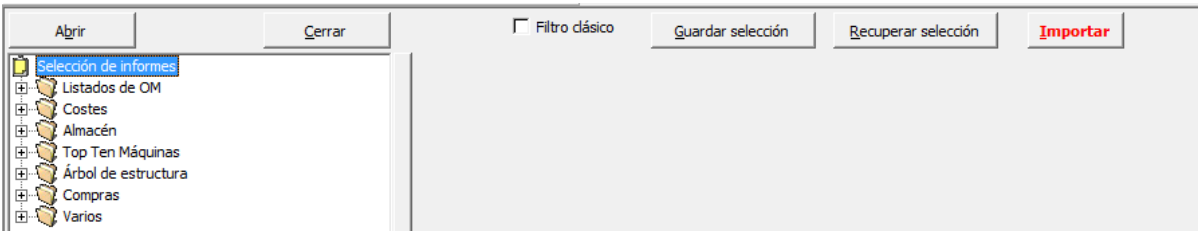

El funcionamiento es el siguiente: Cuando desee guardar los criterios del informe actual pulse "Guardar selección" y aparecerá la siguiente pantalla:

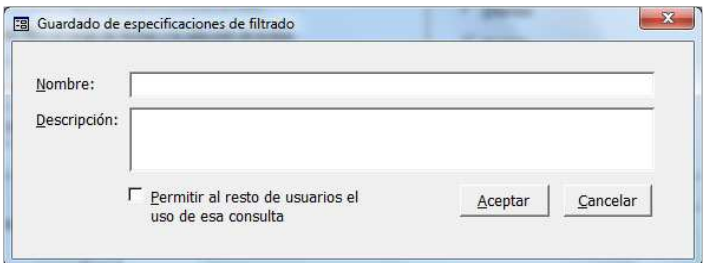

Las siguientes veces que se vuelva a hacer esto aparecerá esta otra pantalla, por si se desea reutilizar un filtro ya existente:

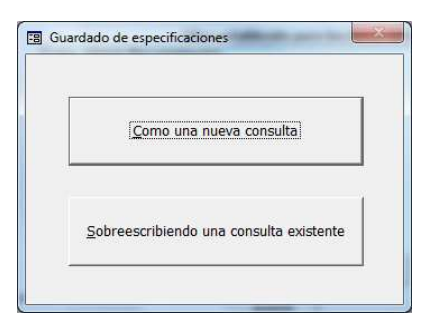

Para recuperar un filtro guardado pulse "Recuperar selección", entonces aparecerá esta pantalla desde la que tendrá que marcar el que desee.

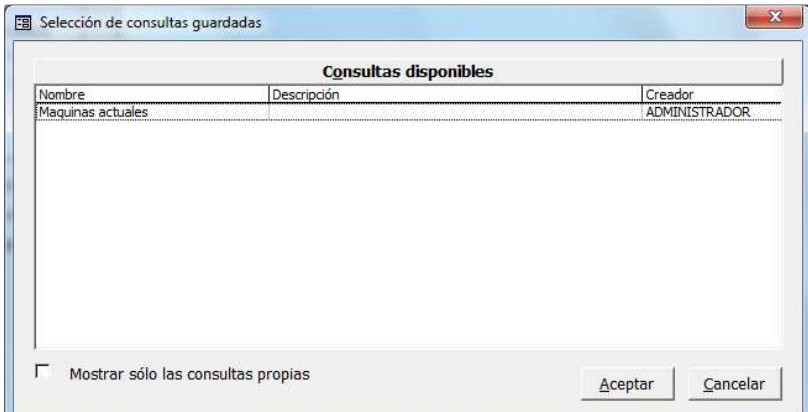

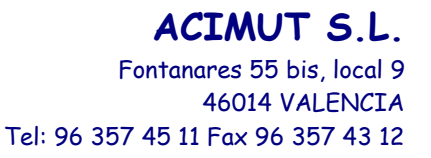

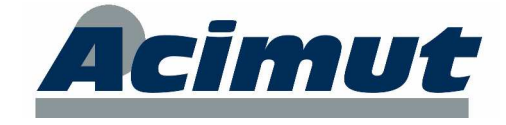

También existe un nuevo mantenimiento de filtros de informes.

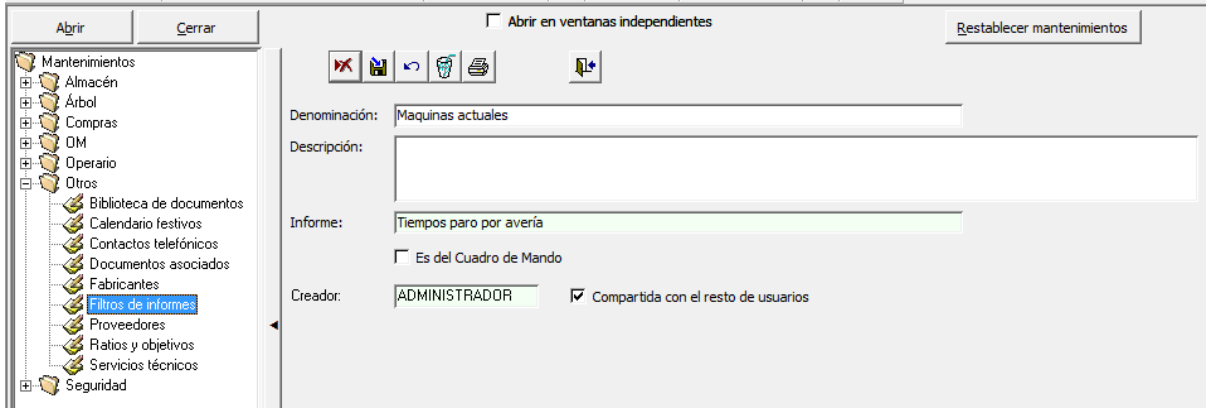

Desde aquí se puede modificar o eliminar cualquier filtro.

#### Otros:

• Nuevo listado del buscador de características: Botón "Impresora".

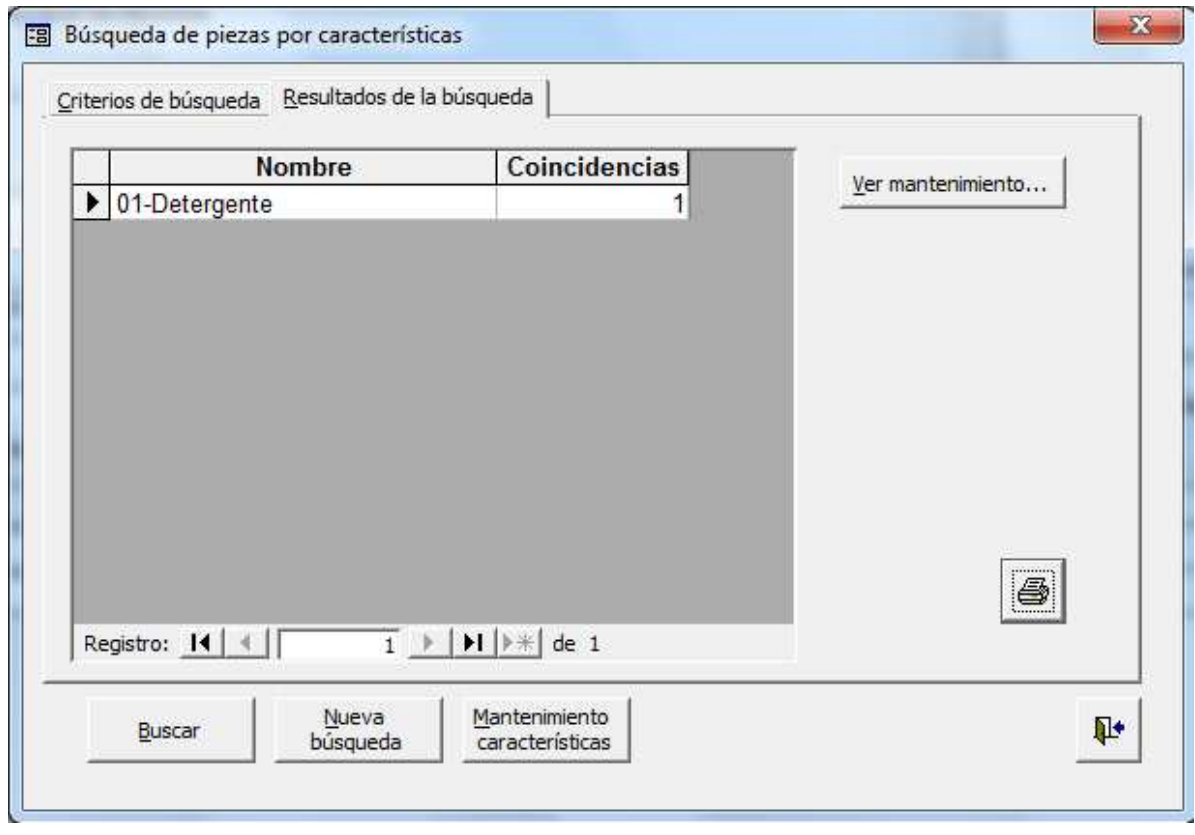

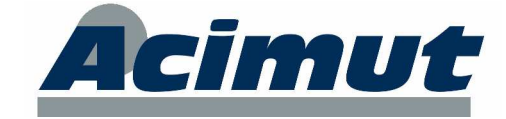

# **12 CONFIGURACIÓN Y PERMISOS**

- Nuevo permiso: Aceptar avisos. De esta manera hay un permiso para ver los avisos y otro para aceptarlos.
- Nuevo parámetro de configuración global para ponerles nombre automáticamente a las piezas. Si se activa las nuevas piezas vendrán con un identificativo numérico formado por el número siguiente al más alto entre los existentes. Esta búsqueda incluye los identificativos numéricos y los que incluyen un texto a la izquierda y un número a la derecha. Por ejemplo:

Si ya existen los identificativos 90X, A0001, BB8, y C9P4, 000002, el nuevo identificativo será el "9".

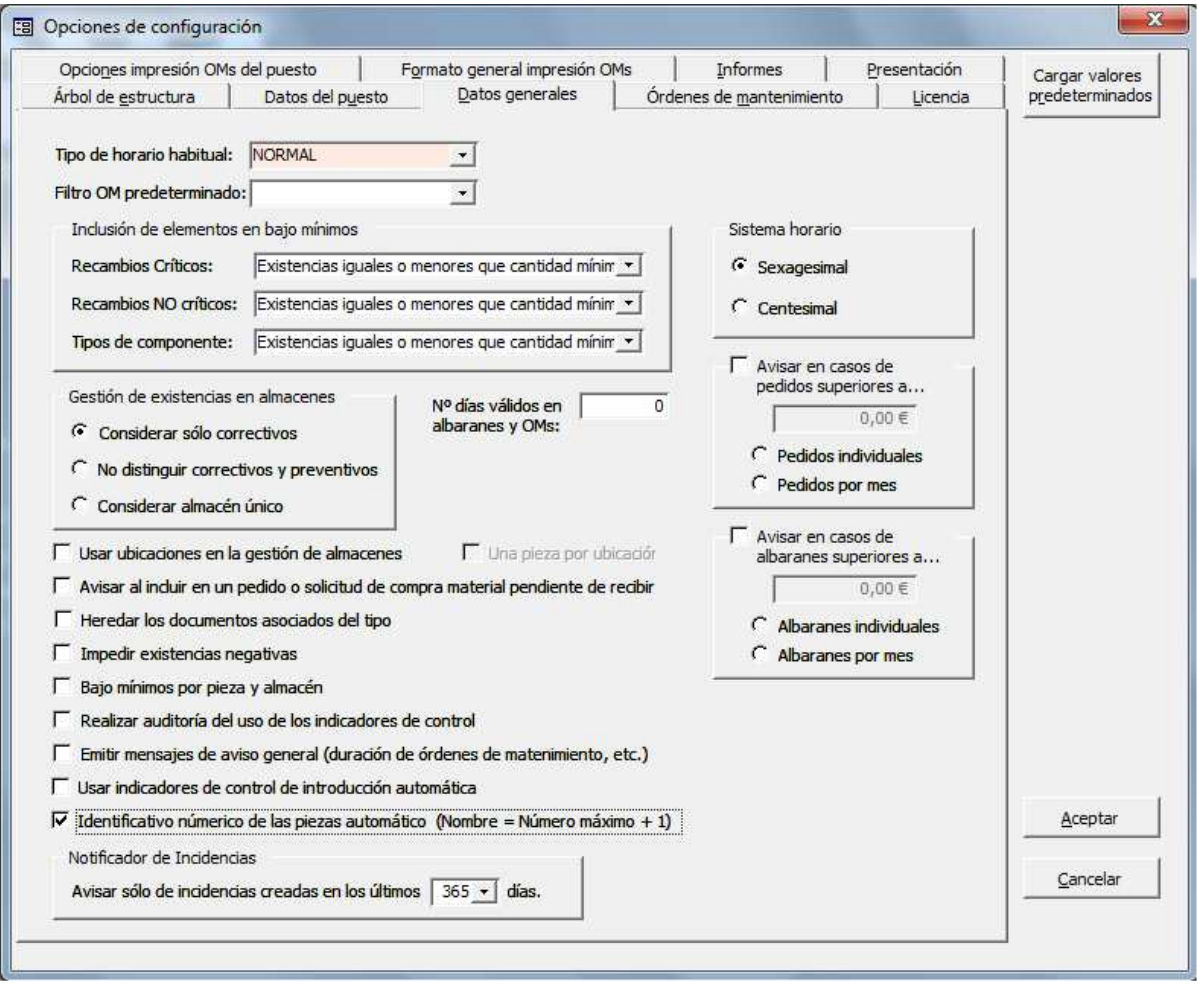

• En la configuración de cada puesto se ha añadido la conversión a una segunda moneda configurable. Al pulsar el botón "Configurar moneda principal y secundaria" aparece la siguiente pantalla:

Fontanares 55 bis, local 9 46014 VALENCIA

**ACIMUT S.L.**

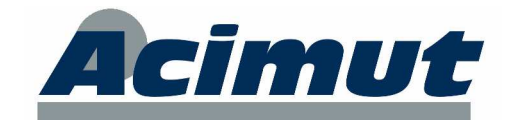

Tel: 96 357 45 11 Fax 96 357 43 12

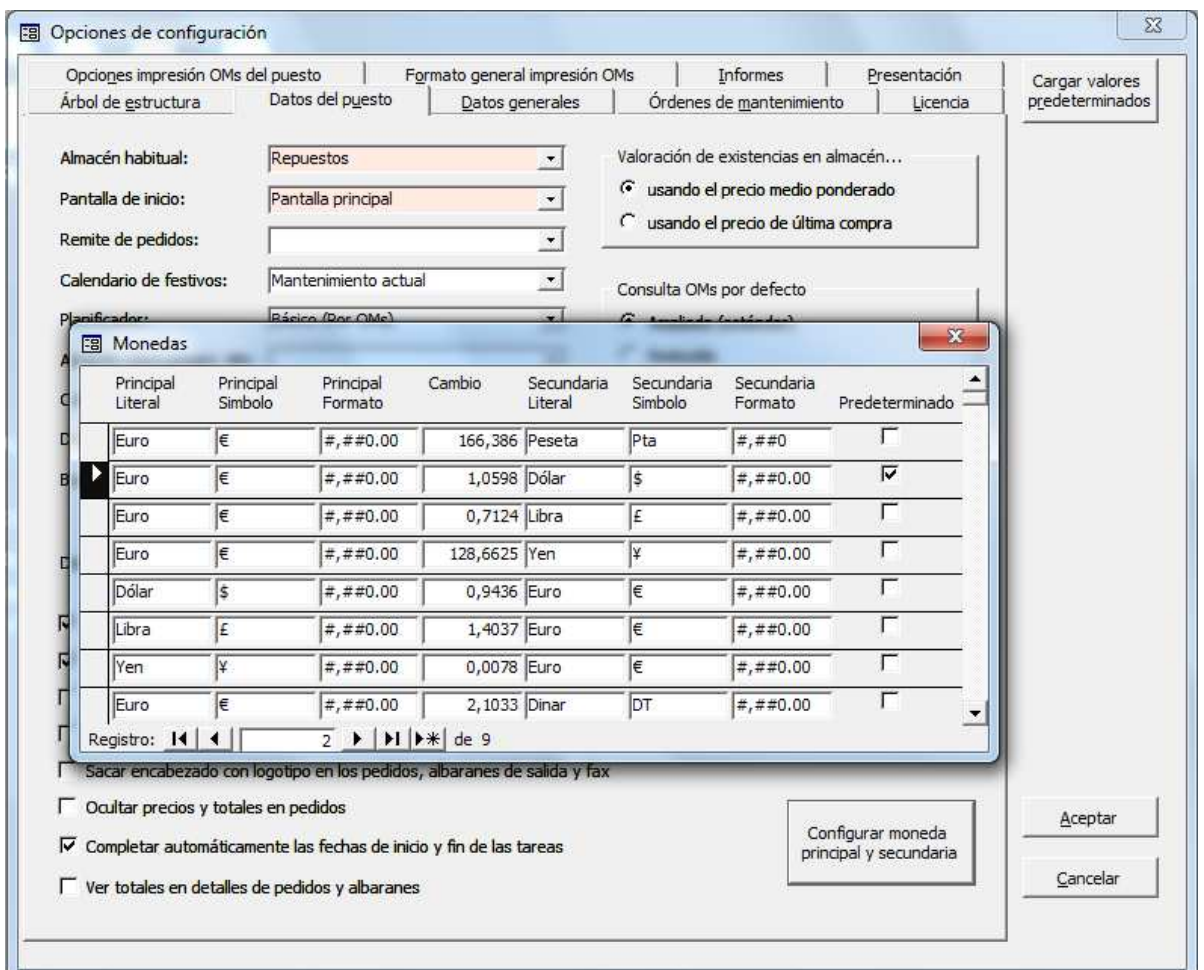

En esta pantalla ya se incluye la conversión a:

Euro  $\Leftrightarrow$  Dólar  $\Leftrightarrow$  Libra  $\Leftrightarrow$  Yen  $\Leftrightarrow$  Dinar

Cada línea indica una conversión. El usuario puede modificar estas líneas así como añadir más. Además es importante actualizar el factor de cambio de principal a secundaria.

Debe haber una sola línea marcada como predeterminada. Las monedas marcadas como predeterminadas podrán ser configuradas posteriormente para ser mostradas en los informes. Ver solapa Presentación.

La moneda secundaria se mostrará en las casillas al detener el ratón en ellas (en el cuadro amarillo de ayuda por contexto).

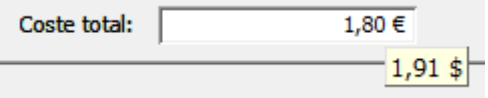

- En la configuración de presentación se han añadido nuevas opciones:
	- · Monedas de  $\log$  informes configurables (principal y secundaria predeterminadas).
	- -Nuevos colores en el árbol de estructura y planificadores.
	- - Nuevo símbolo en la estructura del árbol "En la rama hay elementos con OMs pendientes": Sí/No.

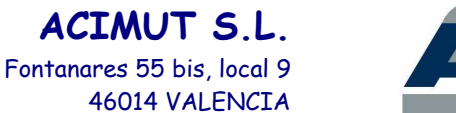

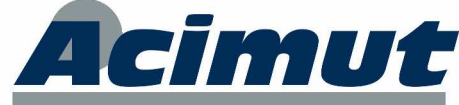

Tel: 96 357 45 11 Fax 96 357 43 12

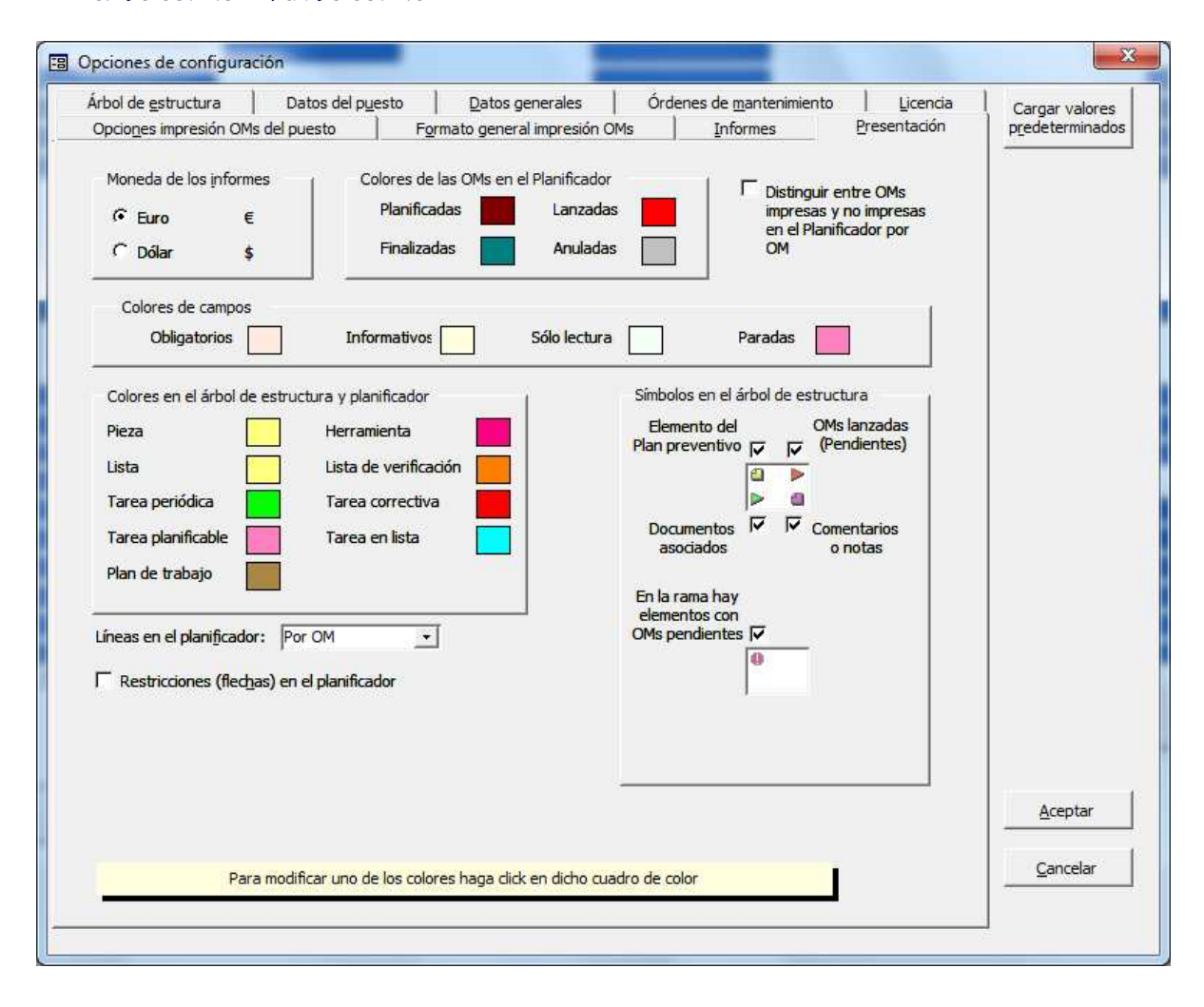